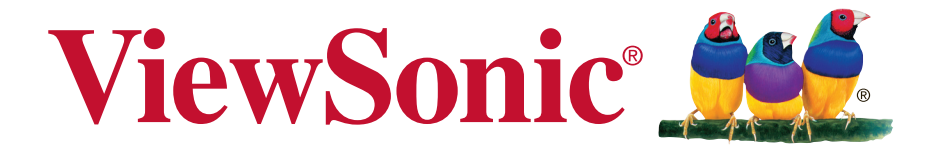

# **PJD5151/PJD5153/PJD5155/ PJD5250/PJD5253/PJD5255/ PJD5555w\_Tiger DLP** 投影機 使用手冊

機型: VS15871/VS15872/VS15873/ VS15874/VS14115/VS15875/ VS15876

# 感謝您選購 **ViewSonic** 產品

ViewSonic 身為領導全球視覺解決方案的供應商超過 25 年,致力超越全 球對科技演化、創新與簡化的期待。在 ViewSonic,我們相信自己的產品 擁有對世界產生正面影響的潛力,而我們自信您選購的 ViewSonic 產品 將能為您提供絕佳的服務。

再次感謝您選擇 ViewSonic 產品!

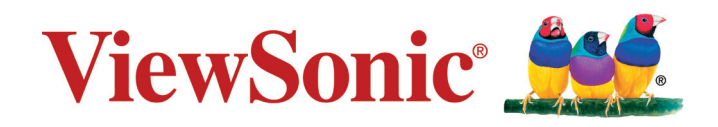

# 電磁相容資訊

注意:本節說明所有連接要求及相關規定。經確認的對應應用裝置必須參考裝置上的 標牌及相關標記。

# **FCC** 符合性聲明

本產品符合 FCC 規定的第 15 部份。操作時有以下兩種情況:(1) 本裝置可能不會造成 有害的干擾,以及 (2) 本裝置必須接受任何接收到的干擾,包括造成操作不良的干擾。 本設備已通過測試,並符合 FCC 規則第 15 部分 B 級數位裝置的限制。這些限制旨在 提供合理的保護,以防在一般住宅環境中造成有害干擾。本設備會產生、使用和發射 無線電頻率能量,因此若沒有依照指示安裝及使用,可能會對無線電通訊產生有害的 干擾。然而,並不保證在特定安裝方式下不會產生干擾。如果本設備對無線電或電視 收訊產生有害干擾(可透過開、關設備判定),建議使用者嘗試以下方法消除干擾:

- 重新調整或放置接收天線。
- 增加設備與無線接收設備的距離。
- 將本設備連接到與接收器不同的電源插座上。
- 請向經銷商或具有經驗的無線電/電視技術人員請求幫助。

警告:進行任何本手冊未明確核准的變更或修改可能使您沒有權利操作本產品。

# 加拿大工業部聲明

CAN ICES-3 (B)/NMB-3(B)

# **CE** 歐洲國家聲明

本裝置符合電磁相容指令(EMC Directive) 2004/108/EC 及低電壓指令 (Low Voltage Directive) 2006/95/EC.

以下資訊僅適用於歐盟(**EU**)成員國:

標示符合廢棄電子和電氣設備指令 2012/19/EU (WEEE)。 標示顯示不得以未分類家庭廢棄物處理內含任何已耗盡或棄置電池或蓄壓器 的設備,而必須使用可用的回收系統。

若本設備中包括電池、蓄壓器及鈕型電池,顯示化學符號 Hg、Cd 或 Pb, 則代表電池具有超過 0.0005% 的汞或超過 0.002% 的鎘,或超過 0.004% 的鉛的重金屬內容物。

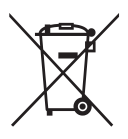

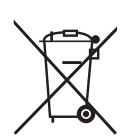

# **RoHS2** 符合性聲明

本產品係根據歐盟議會與理事會 (European Parliament and the Council )之 Directive 2011/65/EU 的規定設計與製造而成,限制在電氣與電子設備上使用某些危害物質 (RoHS2 危害物質禁用指令),並通過歐盟技術協調委員會 (Technical Adaptation Committee, TAC) 對於一些物質最大濃度的規範, 如下所示:

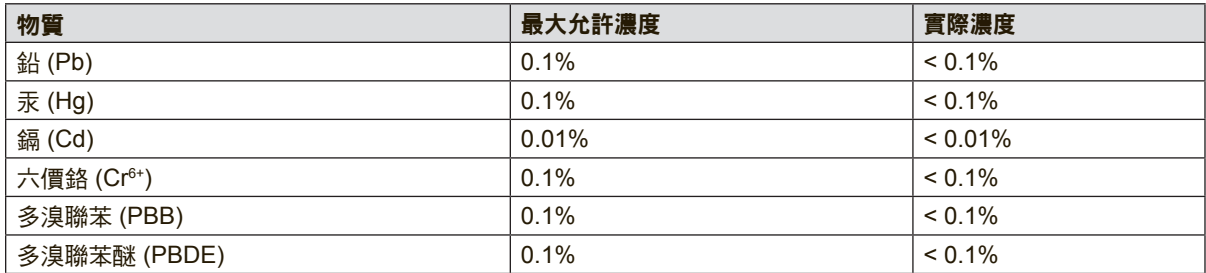

上述某些產品元件在 RoHS2 排除條款 III 下得以免除,範圍如下: 排除元件範例:

- **1.** 特殊用途的冷陰極燈管及外部電極螢光燈管(CCFL 及 EEFL)中的水銀不超過( 每燈管):
	- (1) 短型(≦500 公釐):每燈管最多 3.5 毫克。
	- (2) 中型(>500 公釐及 ≦1,500 公釐):每燈管最多 5 毫克。
	- (3) 長型(>1,500 公釐):每燈管最多 13 毫克。
- **2.** 陰極射線管中的玻璃可含鉛。
- **3.** 螢光燈管玻璃含鉛量不得超過重量的 0.2%。
- **4.** 鉛作為鋁合金中的元素時,其含量最高可達重量的 0.4%。
- 5. 銅合金中所含的鉛,最高可達重量的 4%。
- 6. 高熔點類之焊錫可含鉛(即以鉛為基底的合金,鉛含量可達重量的 85% 以上)。
- 7. 電器及電子元件中玻璃或陶瓷所使用的鉛(不包括介電陶瓷電容),例如壓電裝 置,或者玻璃或陶瓷複合材料。

# 重要的安全操作說明

- **1.** 請閱讀這些指示說明。
- **2.** 請妥善保存這些指示說明。
- **3.** 請留意所有警告。
- **4.** 請依照所有指示說明操作。
- **5.** 請勿靠近水使用本機組。
- **6.** 請以柔軟乾布清潔。
- **7.** 請勿阻塞任何通風口。依據製造商的指示說明安裝機組。
- 8. 請勿安裝在靠近任何熱源,像是散熱器、電熱器、火爐或其他會發熱的裝置(包括 擴大機)附近。
- 9. 不得變更電極化或接地型插頭的安全用途。電極化的插頭具有兩片插片, 其中一 片較另一片寬。接地型插頭具有兩片插片及第三根接地插針。寬插片及第三插針 是為保護您的安全所提供的。如果您使用的插座不支援此類型的插頭,請聯絡電 力技師更換舊型的插座。
- **10.** 請保護電纜線不致被踩過或擠壓,尤其是在插頭部份。適當安排插座及線路與機 組連接的位置。確保電源插座位於靠近機組處,以方便存取。
- **11.** 請僅使用製造商所指定的附件/配件。
- 12. 請僅使用製造商所指定, 或隨機組一同販售的推車、支架、三腳架或 活動桌。在使用推車時,請注意在移動推車/機組之組合時,請避免翻 覆而造成傷害。

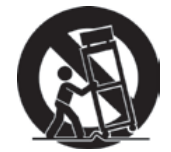

- **13.** 長時間閒置不使用請拔除機組插頭。
- **14.** 所有維修作業請交由合格的服務人員實施。在機組有任何受損情況而需要維修時, 像是:若電源纜線或插頭已受損,或是液體潑灑在機組上或物件掉入機組中,或 若機組曝露於雨水或濕氣中,或若機組無法正常運轉或曾摔落時。

# 版權聲明

版權所有© ViewSonic Corporation, 2015。保留所有權利。

Macintosh 與 Power Macintosh 是蘋果公司的註冊商標。

Microsoft 、Windows 和 Windows 標誌是 Microsoft Corporation 在美國與其他國家的 註冊商標。

ViewSonic 與三隻鳥標誌是 ViewSonic Corporation 的註冊商標。

VESA 是視訊電子標準協會的註冊商標。DPMS 和 DDC 為 VESA 之商標。

PS/2、VGA 和 XGA 是 International Business Machines Corporation 的註冊商標。

免責聲明:ViewSonic 公司不對本文檔中的技術、編輯錯誤或遺漏負責;亦不對因提 供本資料,或因本產品之性能或使用所造成意外或衍生的損壞負責。

為了持續產品改良的利益,ViewSonic 公司保留在沒有通知的情況下變更此產品規格 的權利。本文件中資訊如有修改,恕不另行通知。

未經 ViewSonic Corporation 事先書面同意,任何人均不得為任何目的,以任何方式 複製、翻版或傳送此文件。

# 產品註冊

為滿足您未來的產品需求,並立即收到額外的產品資訊,請造訪所在地區的 ViewSonic 網站並註冊您的產品。

ViewSonic 光碟內也有提供產品註冊表供您列印。填寫完畢後,請郵寄或傳真至各 ViewSonic 服務據點。若要尋找註冊表,請使用「:\CD\Registration」目錄。 註冊產品能為您未來的客服需求做好準備。

請列印本使用指南,並於「妥善保存此記錄」區域中填入資料。 如需詳細資訊,請參閱本指南的「客戶支援」章節。

# 使用者紀錄

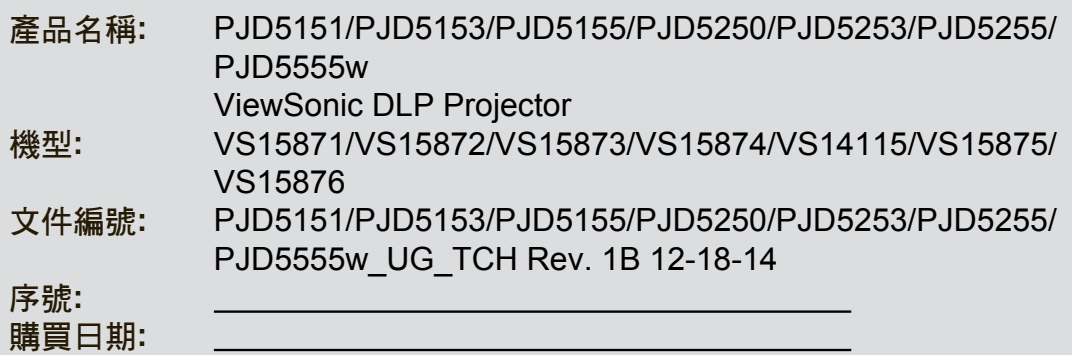

### 產品壽命結束時的棄置方式

本產品內的燈泡內含對您及環境有害的水銀。請小心使用並依據當地、州或聯邦法律 棄置。

ViewSonic尊重環境並致力於以保護環境的態度工作與生活。感謝您購買更聰明、 更環保的電腦運算裝置。請上ViewSonic網站了解更多資訊。

美國和加拿大: http://www.viewsonic.com/company/green/recycle-program/

歐洲: http://www.viewsoniceurope.com/uk/support/recycling-information/

台灣: http://recycle.epa.gov.tw/recycle/index2.aspx

目錄

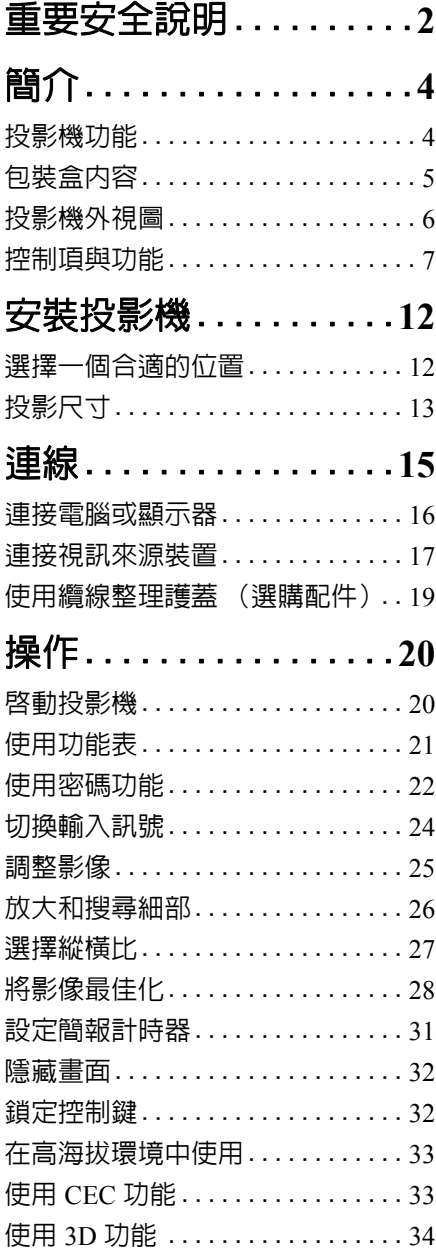

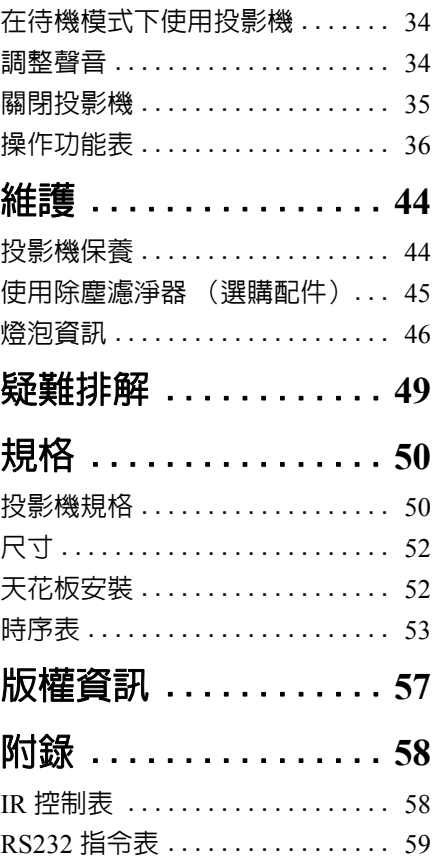

<span id="page-7-0"></span>重要安全說明

本投影機經設計完成及測試通過,符合資訊科技設備的最新安全標準。然而,為確 保您安全地使用本產品,請務必遵循本手冊的指示與產品本身所標示的指示。

### 安全使用說明

- 1. **操作投影機之前,請先閱讀本使用手冊。**請妥善保存本手冊,以備將來做參 考用。
- 2. 操作時請勿直視投影機鏡頭。強光可能會造成您的視力受損。
- 3. 有關維修問題,請洽詢合格的維修人員。
- 4. 投影機的燈泡亮起時,請務必打開或移除鏡頭蓋。
- 5. 有些國家的電壓不穩定。本投影機所設計安全操作的電壓區間是為 100 至 240 伏特交流電,但如果發生斷電或功率驟然起伏達 **±**10 伏特時則無法正常運作。 如果在主電壓可能會波動或中斷的區域使用本投影機,建議您經由穩壓器、雷 擊突波保護器或不斷電系統 **(UPS)** 連接電源。
- 6. 當投影機在運作中,請勿讓任何物品擋住投影的鏡頭,因為這樣可能會使得該 物品遇熱變形甚至造成火災。如果要暫時關閉燈泡,請按投影機或遙控器上的 「BLANK」按鈕。
- 7. 操作期間燈泡會變得很燙。所以在更換燈泡之前,請先讓投影機冷卻約 45 分鐘。
- 8. 請勿使用超過額定壽命的燈泡。使用超過額定壽命的燈泡有可能會發生燈泡破 裂的情況。
- 9. 投影機插頭如果尚未拔下,請勿更換燈泡或任何電子零件。
- 10. 請勿將投影機放置在不平穩的手推車、架子或桌子上。否則投影機可能會掉 落,造成嚴重損壞。
- 11. 請勿打開投影機的機殼。機身內含有危險的高電壓配件,萬一接觸人體時可能 會造成電擊死亡。使用者唯一可以自行維修之零件為燈泡,燈泡有可移除的 護蓋。

在任何情況下,您都不可以開啟或移除其它護蓋。有關維修問題,請洽詢合格 專業的維修人員。

- 12. 請勿將本投影機放置在下列任何環境中。
	- 不通風或密閉場所。投影機離牆面至少要有 50 公分的距離,且周圍空氣要 流通。
	- 過熱場所。例如:車窗緊閉的車內。
	- 潮濕、多塵或煙霧瀰漫的場所。因為可能會污染光學元件,縮短投影機的使用 壽命,並使投影影像變暗。
	- 靠近火災警報器的場所。
	- 環境溫度超過 40°C / 104°F 的場所。
	- 海拔超過 3000 公尺 (10000 英呎)的場所。
- 13. 請勿阻塞通風口。如果通風口嚴重阻塞而使投影機內部過熱,可能會引起 火災。
	- 請勿將投影機放置於毯子、寢具或其他柔軟物品的表面上。
	- 請勿用布或其他物品覆蓋投影機。
	- 請勿將易燃物放在投影機附近。
- 14. 操作時請將投影機置於平坦、水平的表面。
	- 如果左右傾斜超過 10 度、前後超過 15 度,請勿使用投影機。使用投影機時, 如果將投影機擺放在不平坦的位置上,可能會導致燈泡故障或損壞。
- 15. 請勿將投影機直立擺放。因投影機可能會不穩摔落,導致人身受傷或投影機 損壞。
- 16. 請勿踩在投影機上,或在上面放置任何物品。這樣除了可能導致投影機損壞 外,還可能造成意外及人身受傷。
- 17. 請勿將液體放在投影機附近或放在投影機上。液體如果濺到投影機內,可能導 致投影機故障。投影機如果不慎弄濕,請立即拔掉電源線,並聯絡當地服務中 心,安排投影機的維修事宜。
- 18. 投影機可安裝於天花板上,顯示反轉影像。

#### 請使用合格的天花板安裝工具,並確定投影機已安裝牢固。  $\bigwedge$

- 19. 當使用投影機時,您也許會在通風口附近感覺到些微的熱風與氣味。此乃正常 現象,並不是產品有瑕疵。
- 20. 運輸或安裝時請勿使用防盜握把。防盜握把應與市售的防盜纜線一併使用。

### 投影機天花板安裝安全使用說明

我們希望您在使用投影機的時候有愉快的使用經驗,所以我們必須提醒您這些安全 注意事項來避免您人身或財產上的損害。

如果您想要將您的投影機安裝至天花板上,我們強烈地建議您使用合適的投影機天 花板安裝工具組,確保您可以安全且穩固地安裝。

如果您使用不合適的投影機天花板安裝工具組,有可能會因錯誤的規格或使用錯誤 長度的螺絲造成不適當的安裝,導致投影機墜落的危險。

您可以在購買投影機的地方買到投影機的天花板安裝工具組。我們建議您也可以另 外購買防盜纜線,並將其鎖至投影機上的防盜鎖槽與天花板安裝托架上。此舉在安 裝托架變鬆時,可以提供第二層鎖住投影機的保護。

<span id="page-9-0"></span>簡介

### <span id="page-9-1"></span>投影機功能

本投影機整合高效能的光學引擎投影技術和人性化的設計,提供可靠且容易使用的 功能。

本投影機提供下列功能。

- 動態模式會根據投影影像的亮度來調整燈泡的耗電量。
- 省電模式功能可在偵測不到輸入訊號達一段時間後降低高達 70% 的燈泡耗電量。
- 簡報計時器可幫助您精進控制簡報時間
- 支援 3D 顯示
- 支援 Blu-ray 3D 顯示器 (附有 HDMI 輸入的型號)
- 色彩管理讓您依照個人偏好調整色彩
- 啟動省電模式時,耗電量將降到 0.5W 以下
- 書面顏色校正功能可讓影像投影在數種預設顏色的牆面上
- 快速自動搜尋功能可加速訊號偵測的過程
- 彩色模式針對不同投影需求提供選擇
- 可選取的快速關機功能
- 自動調整鍵可顯示最佳影像品質
- 數位梯形修正功能可修正變形影像
- 可調整的色彩管理控制功能以符合資料 / 影像投影用途
- 可顯示 10 億 7 千萬色
- 多國語言的 OSD 功能表
- 可切換至正常或省電模式,以降低電力消耗
- HDTV 色差端子相容性 (YPbPr)
- HDMI CEC (消費性電子控制)功能允許投影機和連接至投影機 HDMI 輸入之 CEC 相容 DVD 播放器裝置的同步化電源開關操作
- 投射影像的亮度將視周圍環境光線條件、所選擇輸入訊號的對比度 **/** 亮度設定值之不同而有差異,且 與投影距離成比例。
- 投影機燈泡的亮度會隨著使用時間而逐漸衰弱,也會因燈泡製造商的規格而有所不同。此乃正常現 象,請放心使用。

<span id="page-10-0"></span>包裝盒內容

請小心打開產品包裝盒,並且詳細檢查下列所有產品配件是否齊全。若有任何產品 配件遺失,請儘速與購買本產品的經銷商聯絡。

### 標準配件

所提供的配件適用於購買所在地區,且可能會與手冊上的圖片有所不同。

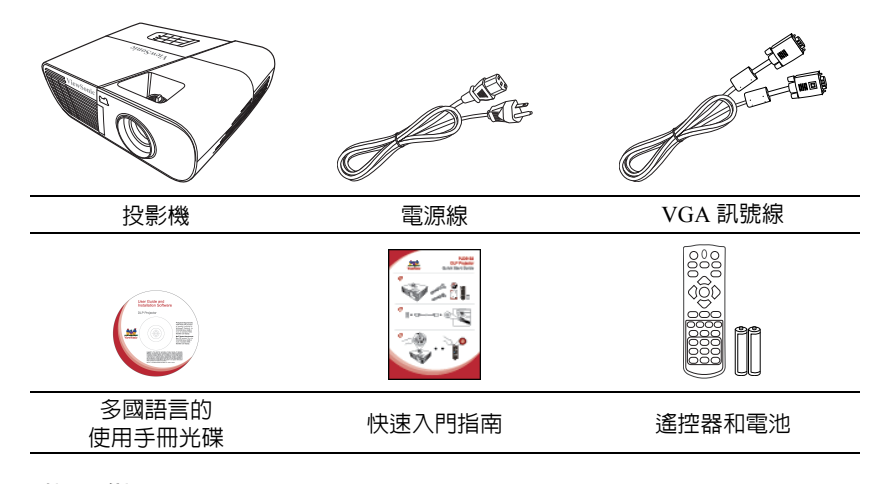

### 選購配件

- 1. 更換燈泡 (PJD5151/PJD5153/PJD5155/PJD5250/PJD5253/PJD5255 專用的 RLC-092。 PJD5555w 專用的 RLC-093)
- 2. 軟質手提包
- 3. VGA- 色差轉換器
- 4. 除塵濾淨器
- 5. 纜線整理護蓋

# <span id="page-11-0"></span>投影機外視圖

### $\bullet$  $\bullet$  $\bullet$ 4 6 正面 **/** 上面

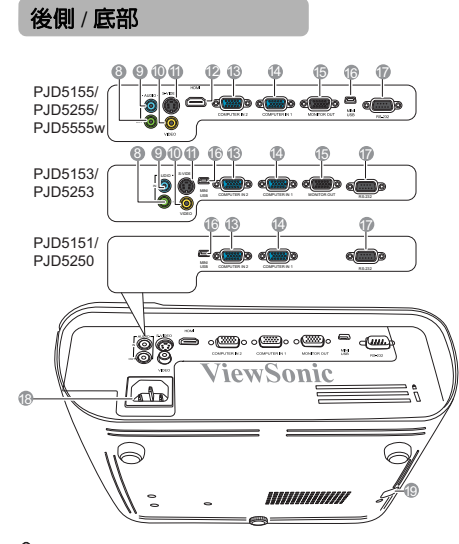

- 1. 外部控制面板 (如需詳細資訊,請參閱第 [7](#page-12-1) 頁 [的 「投影機」](#page-12-1)。)
- 2. 燈泡護蓋

6

7

- 3. 通風口 (熱空氣散熱)
- 4. 前方紅外線遙控感應器
- 5. 調整腳座
- 6. 對焦和縮放圈
- 7. 投影鏡頭
- 8. 音訊訊號輸出插孔
- 9. 音訊訊號輸入插孔
- 10. 視訊輸入插孔
- 11. S-Video 輸入插孔
- 12. HDMI 連接埠
- 13. RGB (電腦) / 視訊色差端子 (YPbPr/YCbCr) 訊號輸入插孔 2
- 14. RGB (電腦) / 視訊色差端子 (YPbPr/YCbCr) 訊號輸入插孔 1
- 15. RGB 訊號輸出插孔
- 16. Mini USB 連接埠
- 17. RS-232 控制埠
- 18. AC 電源線插座
- 19. 可連接防盜鎖槽的防盜握把

警告

- **•** 本裝置必須接地。
- 安裝產品時,請在固定線路中使用可立即使用的中斷裝置,或將電源插頭插入產品附近方便使用的插<br>座中。如果使用產品時發生故障,請中斷裝置且將電源切斷,或拔出電源插頭。

# <span id="page-12-0"></span>控制項與功能

### <span id="page-12-1"></span>投影機

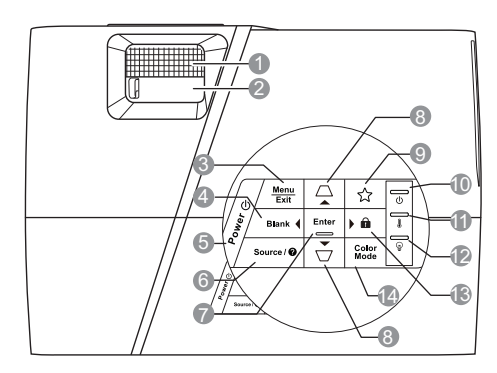

- **1.** 對焦圈 調整所投射影像的焦距。
- **2.** 縮放圈 調整所投射影像的尺寸。 **3. Menu**

開啟 OSD 功能表。

#### **Exit**

返回到上一個 OSD 功能表,離開並儲 存功能表設定。

- <span id="page-12-2"></span>**4.** Blank/◀斥 隱藏螢幕影像。
- **5.** (b) Power 開啟投影機或切換成待機模式。
- **6. Source** 顯示來源選項列。

#### (說明)

長按 3 秒,顯示 「說明」選單。

- **7. Enter** 執行選擇的 OSD 功能表項目。
- <span id="page-12-3"></span>8. △/ ○ (梯形修正鍵) 手動修正投影角度造成的梯形扭曲。

#### ▲上/**▼下 (方向鍵)**

9. ☆ (我的按鍵) 可讓使用者定義此按鈕的捷徑鍵,並 從 OSD 功能表中選取功能項目。

#### **10.** (電源指示燈) 投影機操作時指示燈會亮起或閃爍。

- **11.** (溫度指示燈) 如果投影機溫度過高,警示燈會亮 紅燈。
- **12.** (燈泡指示燈) 顯示燈泡狀態。燈亮起或閃爍,表示 燈泡有問題。

#### <span id="page-12-4"></span>**13.** (面板按鍵鎖定) 長按 3 秒,啓動或停用面板按鍵鎖定。

右 當啓動 OSD 功能表時, #[4](#page-12-2)、#[8](#page-12-3) 和 #[13](#page-12-4) 按鍵可當作方向鍵,來選擇所需的功

能表項目,並進行調整。

#### **14. Color Mode**

選取可用的影像設定模式。

### 遙控器

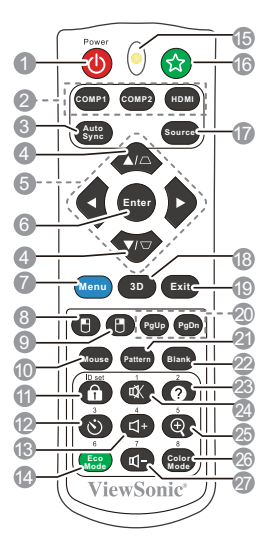

- 若要使用遙控器滑鼠按鍵 (**Page Up**、 **Page Down、 門 和 円), 請參閱第 [10](#page-15-0) 頁** [的 「使用遙控器滑鼠按鍵」中](#page-15-0)的詳細 資訊。
- **1. Power** 開啟投影機或切換成待機模式。
- **2.** 來源選取按鍵
	- **COMP1**/**COMP2**

選擇 **D-Sub / Comp. 1** 或 **D-Sub / Comp. 2** 作為顯示來源。

• **HDMI**

選擇 **HDMI** 作為顯示來源。

- **3. Auto Sync** 自動決定顯示影像的最佳影像 畫質。
- 4. △/□ (梯形修正鍵) 手動修正投影角度造成的梯形 扭曲。
- 5. **→** 左/▶右/▲上/▼下 選擇所需的功能表項目並進行 調整。

**6. Enter** 執行選擇的螢幕顯示 (OSD) 功能表 項目。

- **7. Menu** 開啟螢幕顯示 (OSD) 功能表。
- **8.** (左滑鼠鍵) 可在啟動滑鼠模式下執行與滑鼠左 鍵相同的功能。
- 這個功能只有在選取 **PC** 類型的輸入訊號 時才能使用。
- **9.** (右滑鼠鍵) 可在啟動滑鼠模式下執行與滑鼠右 鍵相同的功能。
- 這個功能只有在選取 **PC** 類型的輸入訊號  $\sqrt{ }$ 時才能使用。

**10. Mouse** 可在一般和滑鼠模式之間切換。 **PgUp**、**PgDn**、門、円:按下 Mouse 即可

鼠模式。 這個功能只有在選取 **PC** 類型的輸入訊號時才

- 能使用。
- **11.** (面板按鍵鎖定) 啟動面板按鍵鎖定。
- **12.** (簡報計時器) 顯示簡報計時器設定選單。
- **13.** (增加音量) 增加音量。
- **14. Eco Mode** 選取燈泡模式。
- **15. LED** 指示燈
- 16. ☆ (我的按鍵) 可讓使用者定義遙控器上的捷徑鍵,並 從 OSD 功能表中選取功能項目。
- **17. Source** 顯示來源選項列。
- **18. 3D** 顯示 3D 設定選單。

**19. Exit**

返回到上一個 OSD 功能表,離開並儲 存功能表設定。

- 啟動。螢幕上出現圖示,表示已啟動滑 **20. PgUp (Page Up)/PgDn (Page Down)** 操作顯示器的軟體程式 (在連接的電 腦上),等於啟動滑鼠模式時的頁面 向上 / 頁面向下指令 (如同 Microsoft PowerPoint)。
	- 這個功能只有在選取 **PC** 類型的輸入訊號時 才能使用。
	- **21. Pattern** 顯示內嵌的測試畫面。
	- **22. Blank** 隱藏螢幕影像。
	- 23. **❷**(說明) 顯示 「說明」選單。
	- **24.** (靜音) 切換投影機的聲音為開啓與關閉。
	- 25.  $\oplus$  (縮放) 顯示縮放列,以放大或縮小投影影像 大小。
	- **26. Color Mode** 選擇一種可供使用的畫面設定模式。
	- **27.** (降低音量) 降低音量。

### 遙控器代碼

可以指派 8 組不同的遙控器代碼 (1 至 8)給投影機。當有多台鄰近的投影機同時 操作時,切換遙控器代碼可以避免其他遙控器的干擾。請先設定投影機的遙控器代 碼,然後再變更遙控器的代碼。

若要切換投影機代碼,請在**系統設定:進階 > 遙控器代碼**選單中選取 1 至 8。

若要切換投影機代碼,長按 5 秒 **ID set** 以及投影機 OSD 裡遙控器代碼相對應的數字按鈕。一開始的代碼設定 為 1。當代碼切換為 8,遙控器能控制每一台投影機。

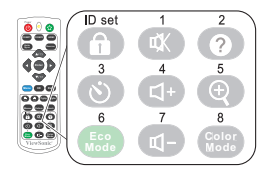

如果投影機和遙控器設定了不同的代碼,遙控器將不會有任何反應。 在此情況下,請重新切換遙控器的代碼。

### <span id="page-15-0"></span>使用遙控器滑鼠按鍵

使用遙控器來操作電腦,可讓您在呈現簡報時擁有更多彈性。

- 1. 使用 USB 訊號線將投影機連接到電腦或筆記型電腦,接著使用遙控器取代電 腦滑鼠的功能。如需詳細資訊,請參閱第 16 [頁的 「連接電腦」。](#page-21-1)
- 2. 將輸入訊號設為 **D-Sub / Comp. 1** 或 **D-Sub / Comp. 2**。
- 3. 按下遙控器上的 Mouse,從一般模式切換為滑鼠模式。螢幕上出現圖示,表示 已啟動滑鼠模式。
- 4. 在遙控器上執行所要的滑鼠控制。
	- 若要在螢幕上移動游標,請按下 4/4/▼/▶。
	- 若要按滑鼠左鍵,請按下 門。
	- 若要按滑鼠右鍵,請按下 門。
	- 若要操作顯示器的軟體程式 (在連接的電腦上),等於啟動滑鼠模式時的 頁面向上 / 頁面向下指令 (如同 Microsoft PowerPoint),請按下 **PgUp**/ **PgDn**。
	- 若要返回一般模式,請再按一下 **Mouse**,或按下除了滑鼠相關多功能鍵以 外的其他按鍵。

### 遙控器有效使用範圍

紅外線 (IR) 遙控感應器位於投影機的前方。握住遙控 器時,遙控器必須在紅外線遙控感應器的 30 度角以 內,這樣才能正常感應。感應器與遙控器之間的距離 不得超過 8 公尺 (約 26 英呎)。

請確認遙控器與紅外線感應器之間,沒有東西會阻擋 紅外線的傳輸。 大約 30°

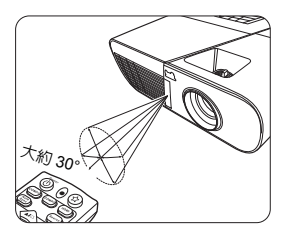

### 更換遙控器電池

- 1. 若要開啟電池蓋,請將遙控器轉到背面,按下蓋子上的卡榫並依圖示箭頭向上 拉開蓋子。
- 2. 請先將裡面的電池取出 (如有必要的話),然後安裝兩顆 AAA 電池,請注意 電池槽内所標示的電池極性方向。正極 (+) 對準正極,負極 (-) 對準負極。
- 3. 將電池蓋對準方向並推回其位置。當蓋子卡回原位即停止。

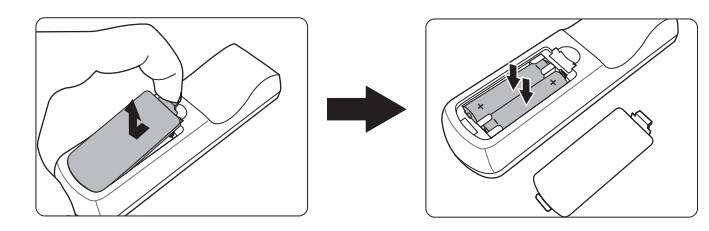

警告

- **•** 避免將遙控器和電腦留在過熱或過濕的環境中,例如廚房、浴室、三溫暖、日光浴室或封閉的汽 車內。
- **•** 請務必使用電池製造廠商建議的相同或相等電池進行更換。
- **•** 請依照電池製造廠商說明和您當地的環保法令棄置用過的電池。
- **•** 請勿將電池丟入火裡,這樣可能會有爆炸的危險。
- **•** 當電池已耗盡或長時間不會使用到遙控器時,請將電池取出,以免發生電池漏液損壞遙控器。

<span id="page-17-0"></span>安裝投影機

### <span id="page-17-1"></span>選擇一個合適的位置

您可根據室內配置與個人喜好,決定安裝方式。請考量您螢幕的尺寸和位置、合適 的電源插座位置、投影機和其它設備之間的位置和距離。

本投影機設計可安裝於以下 4 個位置:

#### **1.** 正放前投

如果選擇此位置,投影機將放在螢幕前方的地 板上。這是放置投影機最普遍的方式,可提供 快速的安裝和可攜性。

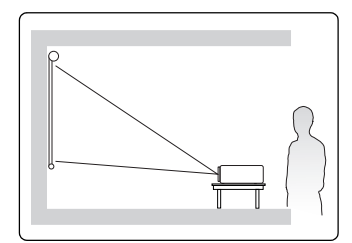

#### **2.** 倒吊前投

若選取此位置,投影機將倒吊在螢幕前方的天 花板上。

請向您的經銷商購買投影機天花板安裝工具 組,以便將投影機安裝在天花板上。

在開啓投影機之後,請在**系統設定:基本** > 投影機位置功能表中設定倒吊前投。

#### **3.** 倒吊後投

若選取此位置,投影機將倒吊在螢幕後方的天 花板上。

請注意,此時需要一個專用的後方投影螢幕及 投影機天花板安裝工具組。

在開啓投影機之後,請在**系統設定:基本** > 投影機位置功能表中設定倒吊後投。

#### **4.** 正放後投

如果選擇此位置,投影機將放在螢幕後方的地 板上。

請注意此時需要一個專用的後方投影螢幕。

在開啓投影機之後,請在**系統設定:基本** > 投影機位置功能表中設定正放後投。

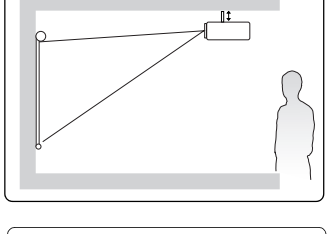

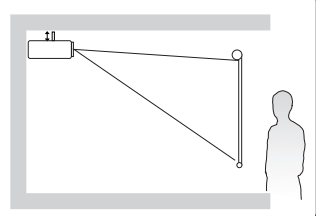

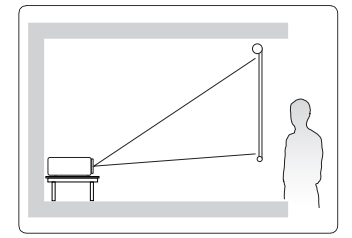

# <span id="page-18-0"></span>投影尺寸

以下所稱的 「螢幕」指的是投影螢幕,其通常包含一個平面及支撐的結構。

### **PJD5151/PJD5153/PJD5155/PJD5250/PJD5253/ PJD5255**

• 在 4:3 螢幕上顯示 4:3 影像

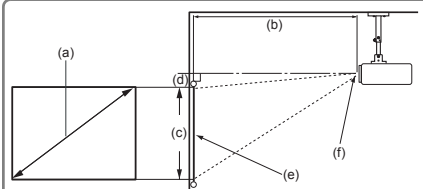

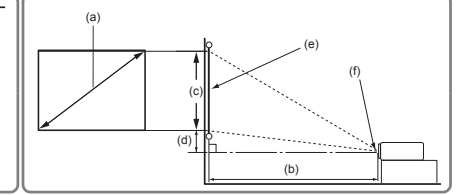

• 在 4:3 螢幕上顯示 16:9 影像

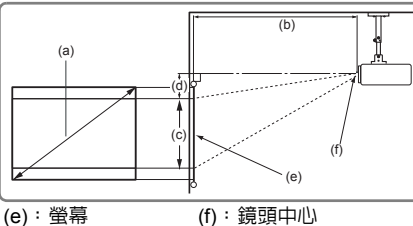

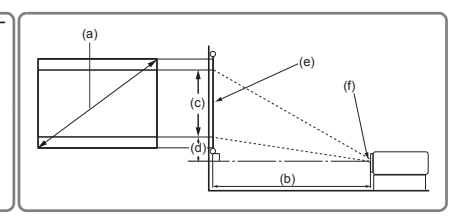

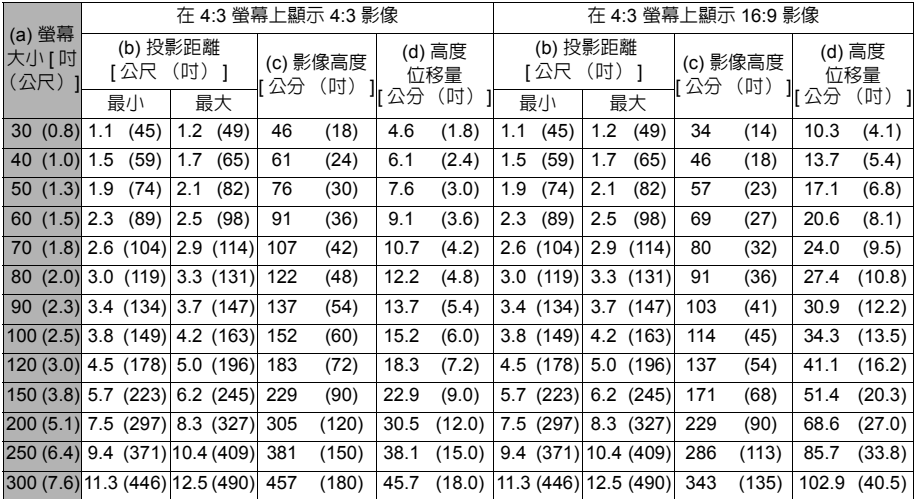

### **PJD5555w**

• 在 16:10 螢幕上顯示 16:10 影像

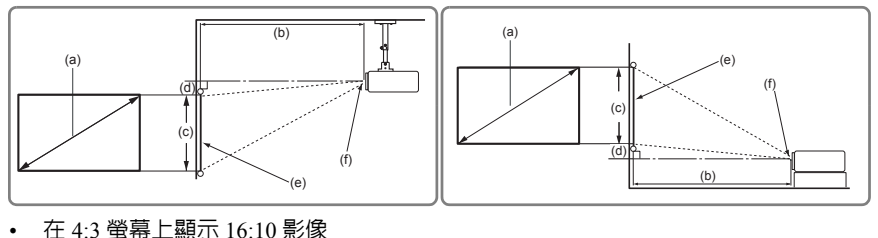

 $\overline{(\mathsf{b})}$ (a) (d) **Contractor** .....  $($ c) (f) (e) (e):螢幕 (f):鏡頭中心

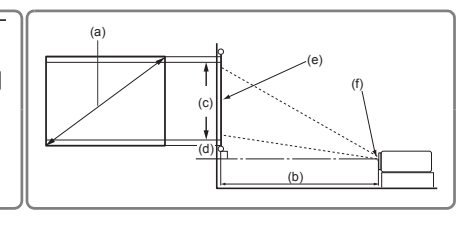

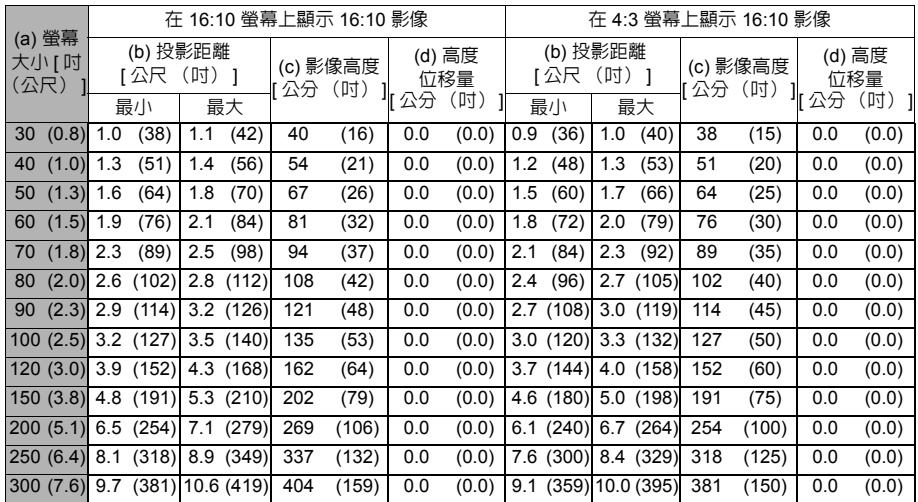

由於光學元件的些許不同,這些數值會有 **3%** 左右的誤差。如果您要將投影機固定安裝在某個地方, 建議您先使用這台投影機作實際測試,確認其投影尺寸和距離,並參考其光學特性之後再做安裝。這 將會幫助您找到最佳的安裝位置。

<span id="page-20-0"></span>連線

將訊號來源連接到投影機時,請務必:

- 1. 關閉所有裝置的電源,再進行連線。
- 2. 針對各來源使用正確的訊號連接線。
- 3. 確認連接線是否妥善插入。
- 在底下所顯示的連線中,某些連接線不包含在本投影機的包裝內 (請參閱第 **5** [頁的 「包裝盒內](#page-10-0) [容」](#page-10-0))。連接線請向電子用品店購買。
- 下列連接圖解僅供參考。投影機背面可用的連接插孔將視機型而異。
- 有關詳細的連接方式,請參閱第 **[16-](#page-21-0)[18](#page-23-0)** 頁。

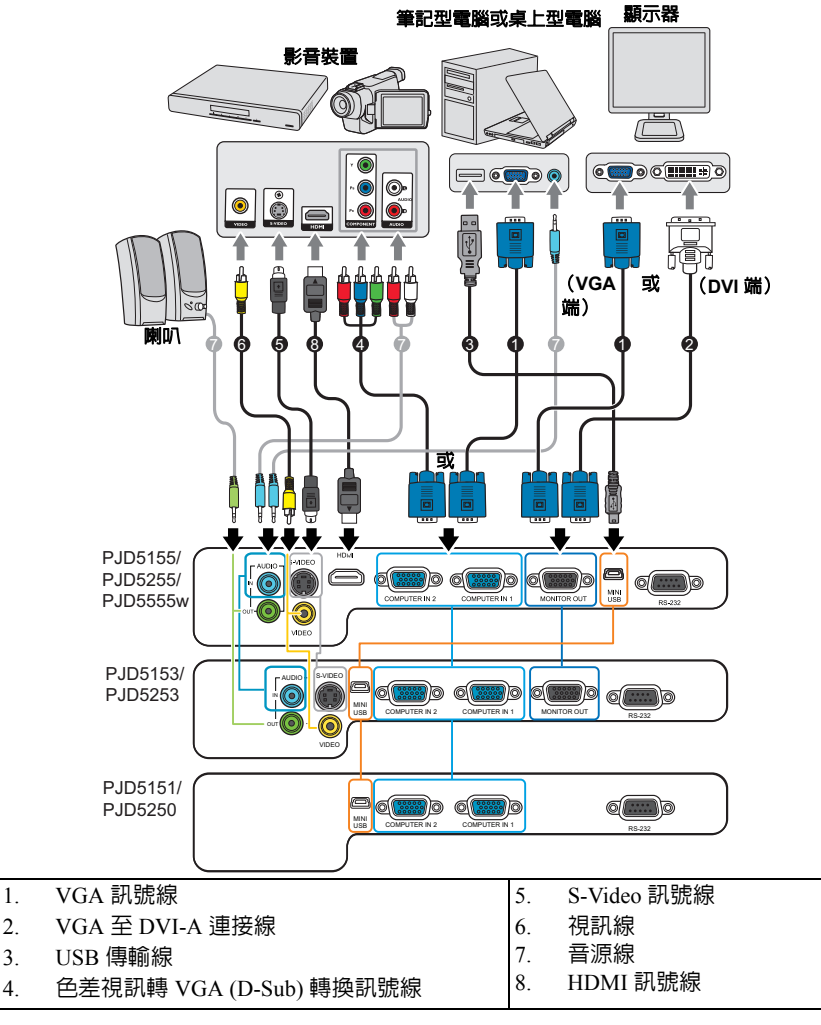

### <span id="page-21-0"></span>連接電腦或顯示器

### <span id="page-21-1"></span>連接電腦

- 1. 使用提供的 VGA 訊號線,並將其中一頭連接至電腦的 D-Sub 輸出插孔。
- 2. 將 VGA 訊號線另一端,連接至投影機的 **COMPUTER IN 1** 或 **COMPUTER IN 2** 訊號輸入插孔。
- 3. 如果想要使用遙控器滑鼠功能,請將 USB 傳輸線較大的一端插入電腦的 USB 連接埠,再將較小的另一端插入投影機上的 **MINI USB** 插孔。如需詳細資訊, 請參閱第 10 [頁的 「使用遙控器滑鼠按鍵」。](#page-15-0)

許多筆記型電腦在連接投影機時,並不會開啟其外接視訊連接埠。通常按 **FN + F3** 或 **CRT/LCD** 鍵等 組合鍵可以開啟 **/** 關閉外部顯示。在筆記型電腦上找標示 **CRT/LCD** 的功能鍵,或有螢幕符號的按鍵。 同時按住 **FN** 及標示的功能鍵。請參考您筆記型電腦的使用手冊,以了解組合鍵的使用方式。

### 連接顯示器

如果您想要在顯示器及投影螢幕上同時放映簡報,可以依照以下步驟使用 VGA 訊號 線連接投影機的 **MONITOR OUT** 訊號輸出連接埠與外接顯示器。

- 1. 如同第 16 [頁的 「連接電腦」](#page-21-1)所述連接投影機與電腦。
- 2. 使用合適的 VGA 訊號線 〈僅提供一條〉,並將一端連接至顯示器的 D-Sub 輸 入插孔。 或者,如果您的顯示器配備有 DVI 輸入插孔,請使用 VGA 至 DVI-A 連接線並 將訊號線的 DVI 一端連接至視訊顯示器的 DVI 輸入插孔。
- 3. 然後將訊號線的另一端連接至投影機的 **MONITOR OUT** 插孔。

只有在投影機已連接 **COMPUTER IN 1** 時,才能使用 **MONITOR OUT** 輸出。

若要在投影機為待機模式時使用這種連線方法,請開啟信號源 **>** 待機設定功能表下的開啟 **VGA Out** 功能。

### <span id="page-22-0"></span>連接視訊來源裝置

您可以將您的投影機連接至有提供下列輸出插孔的視訊來源裝置。

- HDMI
- 色差視訊
- S-Video
- 混合視訊

您可以使用上述的連接方法來連接您的投影機與視訊來源裝置,然而不同的連接方 法會有不同等級的視訊品質。請依照下列說明選用最適用於您的投影機與視訊來源 裝置上連接接頭的方法。

#### 最佳視訊品質

最佳視訊品質的連線方法為 HDMI。如果來源裝置具備 HDMI 插孔,,您便能享受未 經壓縮的數位視訊品質。

請參閱第 18 [頁的 「連接](#page-23-1) HDMI 裝置」,以了解如何將投影機連接到 HDMI 來源裝 置及其他的詳細資料。

如果沒有 **HDMI** 來源,則較佳的視訊來源為色差視訊 (不要與混合視訊混淆)。數 位電視與 DVD 播放器的最佳輸出訊號為色差視訊,所以只要您的裝置有色差視訊端 子,您應該優先使用這個連線方法,而不是混合視訊。

請參閱第 18 [頁的 「連接具有色差視訊的視訊來源裝置」](#page-23-2)來了解如何連接投影機與 色差視訊裝置。

#### 較佳視訊品質

S-Video 則提供了一個比混合視訊畫質要好一點的類比視訊訊號。如果您的視訊來源 裝置同時具有混合視訊與 S-Video 輸出的話,您應該優先使用 S-Video。

請參閱第 18 頁的 「連接具有 S-Video [的視訊來源裝置」](#page-23-0)來了解如何連接投影機與 S-Video 裝置。

#### 普通視訊品質

混合視訊為一種類比式的視訊訊號,雖然這在您的投影機上不是最佳畫質,但也在 可接受的範圍內。在所敘述的方法中此為最普通的畫質。

請參閱第 19 [頁的 「連接具有混合視訊的視訊來源裝置」](#page-24-1)來了解如何連接投影機與 混合視訊輸出裝置。

#### <span id="page-22-1"></span>連接聲音訊號

此投影機內建單聲道喇叭,提供使用者在商務簡報中的基本音效功能。但此喇叭不 是設計用來當作家庭劇院或家庭電影院的立體聲音響。任何立體聲輸入 (如果提供 的是立體聲的話)訊號都會經由投影機的喇叭被混合成單聲道的聲音輸出。

您可以在簡報中使用投影機 (混合式單聲道)喇叭,也可以將獨立的擴大喇叭連接 到投影機的音訊輸出插孔。音訊輸出為混合式的單聲道訊號,並可透過投影機的音 量和靜音設定來控制。

如果您有獨立的音效系統,那麼您應該會想將視訊來源裝置的音效輸出連接到該音 效系統,而不是連接到投影機的單聲道音效。

### <span id="page-23-1"></span>連接 **HDMI** 裝置

您應該使用 HDMI 訊號線來連接投影機和 HDMI 裝置。

- 1. 使用 HDMI 訊號線,並將一端連接到視訊裝置的 HDMI 輸出埠。
- 2. 然後將訊號線的另一端連接至投影機的 **HDMI** 輸入埠。
- 萬一您透過投影機的 **HDMI** 輸入連接投影機至 **DVD** 播放機,且投影畫面顯示錯誤的色彩,請將色彩 空間變更為 **YUV**。如需詳細資訊,請參閱第 **24** [頁的 「變更](#page-29-1) **HDMI** 輸入設定」。
- 。<br><sub>《一子</sub> 此投影機即使連接了立體聲輸入,還是僅能夠播放混合式單聲道的聲音。如需詳細資訊,請參閱第 17 [頁的 「連接聲音訊號」。](#page-22-1)

### <span id="page-23-2"></span>連接具有色差視訊的視訊來源裝置

檢查您的視訊來源裝置是否還有未使用的色差端子視訊輸出插孔:

- 如果有的話,請繼續以下的動作。
- 如果沒有的話,您可能需要重新評估連接到裝置的方式。
- 1. 利用色差端子與 VGA (D-Sub) 轉換訊號線將 3 個 RCA 型連接頭,連接到視訊 來源裝置上的色差視訊端子輸出插孔。根據插頭的顏色將其連接至對應的插孔 上;綠色對綠色、藍色對藍色、紅色對紅色。
- 2. 將色差端子與 VGA (D-Sub) 轉換訊號線 (具有 D-Sub 型接頭) 的另一端連接 到投影機上的 **COMPUTER IN 1** 或 **COMPUTER IN 2** 插孔。
- 此投影機即使連接了立體聲輸入,還是僅能夠播放混合式單聲道的聲音。如需詳細資訊,請參閱第 **[17](#page-22-1)**  [頁的 「連接聲音訊號」。](#page-22-1)

(一子 在投影機電源開啓後,如果已經選取正確的視訊來源,但選定的視訊影像並未顯示,請檢查視訊來源 裝置是否已開啟且運作正常。此外,也請檢查訊號線是否已正確接妥。

**VGA-** 色差轉換器 **(ViewSonic P/N: CB-00008906)**

### <span id="page-23-0"></span>連接具有 **S-Video** 的視訊來源裝置

檢查一下您的視訊來源裝置,看看有沒有尚未使用的 S-Video 輸出插孔可供使用。

- 如果有的話,請繼續以下的動作。
- 如果沒有的話,您可能需要重新評估連接到裝置的方式。
- 1. 使用 S-Video 訊號線,將其中一端連接至視訊來源裝置的 S-Video 輸出插孔。
- 2. 將 S-Video 訊號線另一端連接至投影機的 **S-VIDEO** 插孔。
- 此投影機即使連接了立體聲輸入,還是僅能夠播放混合式單聲道的聲音。如需詳細資訊,請參閱第 **[17](#page-22-1)**  [頁的 「連接聲音訊號」。](#page-22-1)

在投影機電源開啟後,如果已經選取正確的視訊來源,但選定的視訊影像並未顯示,請檢查視訊來源 裝置是否已開啟且運作正常。此外,也請檢查訊號線是否已正確接妥。

如果您已使用色差端子連接投影機與此 **S-Video** 視訊來源裝置了,您不需要再使用 **S-Video** 連接線來 連接兩者當作第二種不必要且畫質較差的連線。如需詳細資訊,請參閱第 **17** [頁的 「連接視訊來源裝](#page-22-0) [置」](#page-22-0)。

### <span id="page-24-1"></span>連接具有混合視訊的視訊來源裝置

檢查一下您的視訊來源裝置,看看有沒有尚未使用的混合視訊端子輸出插孔可供 使用。

- 如果有的話,請繼續以下的動作。
- 如果沒有的話,您可能需要重新評估連接到裝置的方式。
- 1. 使用視訊線並將其中一頭連接至視訊來源裝置的混合視訊輸出插孔。
- 2. 將視訊線另一端連接至投影機的 **VIDEO** 插孔。
- || 了 此投影機即使連接了立體聲輸入,還是僅能夠播放混合式單聲道的聲音。如需詳細資訊,請參閱<mark>第 17</mark> [頁的 「連接聲音訊號」。](#page-22-1)

 $\textcolor{black}{f^{-1}}$ 在投影機電源開啓後,如果已經選取正確的視訊來源,但選定的視訊影像並未顯示,請檢查視訊來源 裝置是否已開啟且運作正常。此外,也請檢查訊號線是否已正確接妥。

只有當色差端子與 **S-Video** 端子無法使用時,您才需要使用混合端子來連接此視訊來源裝置。如需詳 細資訊,請參閱第 **17** [頁的 「連接視訊來源裝置」](#page-22-0)。

### <span id="page-24-0"></span>使用纜線整理護蓋 (選購配件)

纜線整理護蓋能幫助您隱藏、整理連接至投影機背後的纜線。對於安裝在天花板或 牆上的投影機,此護蓋特別有用。

- 1. 請確認所有纜線皆已妥善連接至投影機。
- 2. 將纜線整理護蓋鎖至投影機背後。
- 3. 將纜線整理護蓋的螺絲鎖緊。

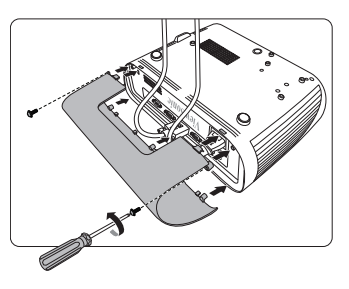

<span id="page-25-0"></span>操作

### <span id="page-25-1"></span>啟動投影機

- 1. 將電源線插入投影機與牆上插座。開啟牆上 插座的開關 (若有的話)。
- 2. 按 **(h)Power** 電源鍵,啓動投影機。燈泡亮 起時,即會聽見 「開機提示音」。當投影機 啓動完成後,**電源指示燈**便會恆亮藍色。 旋轉對焦圈調整影像的清晰度 (如有 必要)。

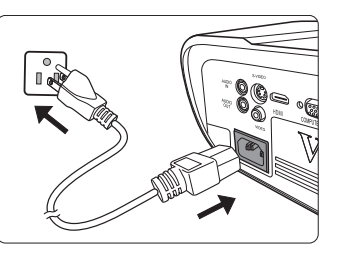

如果投影機因先前使用而未完全散熱,在供電給燈泡前,風扇會持續運作約 **60** 秒。

#### 若要延長燈泡壽命,請在投影機開機後等待至少 **5** 分鐘的時間再關機。

#### 若要開啟或關閉提示音,請參閱第 **35** [頁的 「關閉開](#page-40-1) **/** 關機提示音」以瞭解詳細資訊。

- 3. 投影機初次啟動時,請依照螢幕指示選取您的 OSD 語言。
- 4. 開啟所有連接設備的電源。
- 5. 投影機會開始搜尋輸入的訊號。在畫面的左上角會顯示目前正在掃瞄的輸入訊 號。如果投影機無法偵測到有效的訊號,「無訊號」的訊息將持續地顯示,直 到找到有效的輸入訊號。

您也可以按下 **Source** 選取想要的輸入訊號。如需詳細資訊,請參閱第 24 [頁的](#page-29-0) [「切換輸入訊號」。](#page-29-0)

如果輸入訊號的頻率 **/** 解析度超出投影機的操作範圍,您將會看見空白畫面上顯示 「超出範圍」訊 息。請將其變更為與投影機解析度相容的輸入訊號,或將輸入訊號調整到較低的設定。如需詳細資 訊,請參閱第 **53** [頁的 「時序表」。](#page-58-1)

# <span id="page-26-0"></span>使用功能表

本投影機配備 OSD 功能表,能夠讓您進行各種調整及設定。

下列的 **OSD** 螢幕截取畫面僅供參考,可能與實際的設計有所不同。

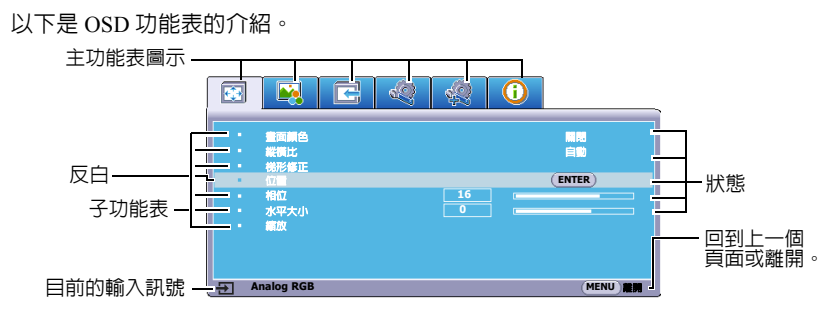

若要使用 OSD 功能表,請先將 OSD 功能表選取為您的語言。

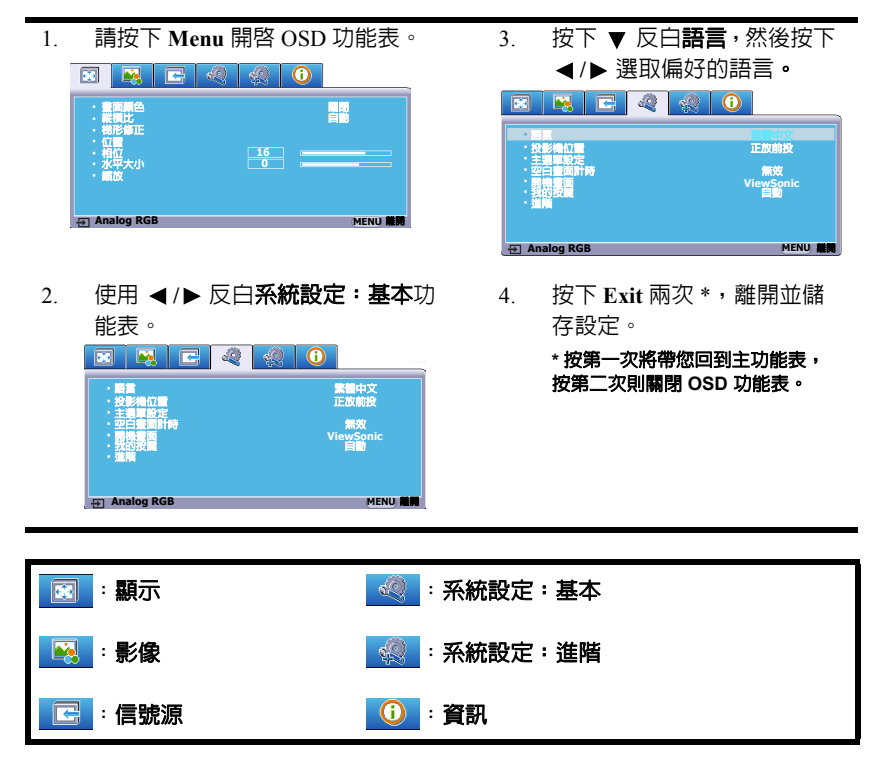

# <span id="page-27-0"></span>使用密碼功能

為了安全考量並防止未經授權使用投影機,本投影機增加了設定密碼的安全選項。 您可以透過 OSD 功能表設定密碼。如需 OSD 功能表操作的詳細資訊,請參閱第 [21](#page-26-0)  [頁的 「使用功能表」](#page-26-0)。

(  $\widehat{r}$  若您啓用了密碼功能,卻忘記密碼,可能會讓使用投影機變得很不方便。請記住您的密碼,將密碼抄 下並放置在安全的位置。

### 設定密碼

(一一 一旦密碼設定完成,且 「開機鎖定」功能也啓用後,投影機每次開啓都要輸入密碼,否則無法使用。

- 1. 開啓 OSD 功能表,進入**系統設定:進階 > 進階 > 安全設定**功能表。
- 2. 按下 **Enter**,然後會顯示安全設定頁面。
- 3. 反白**開機鎖定**,然後按下 ◀ /▶ 選取**開啓**。
- 4. 如右圖所示,四個方向鍵 (◀、▲、▼、▶) 分別代表四個數字 (1、2、3、4)。依據您 想要設定的密碼,按方向鍵輸入六位數密碼。
- 5. 請再輸入一次新密碼以確認。 密碼設定好之後,OSD 功能表會回到安全設 定頁面。
- 6. 若要退出 OSD 功能表,請按下 **Exit**。

### 如果忘記密碼

如果已啓用密碼功能,在每次開機時,都會要求您 輸入六位數密碼。若密碼輸入錯誤,則會顯示如右 圖密碼錯誤訊息 5 秒鐘,接著顯示 「輸入密碼」 訊息。您可以再重試一次,或者萬一您沒有將密碼 記錄在使用手冊中,也記不起密碼時,您可以使用 密碼喚回步驟。如需詳細資訊,請參閱第 23 [頁的](#page-28-0) [「進入密碼恢復步驟」。](#page-28-0)

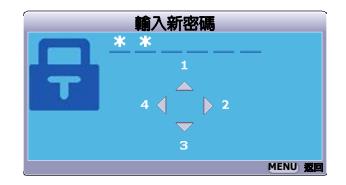

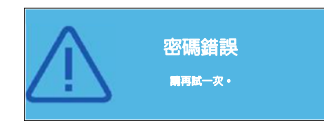

如果連續五次輸入錯誤密碼,投影機將會在短時間內自動關閉。

### <span id="page-28-0"></span>進入密碼恢復步驟

- 1. 按住遙控器的 **Auto Sync** 3 秒鐘。螢幕上則會 顯示一組編碼。
- 2. 請寫下這組號碼然後關閉投影機。
- 3. 請洽當地服務中心將該組數字解碼。您可能 會被要求提供購買證明文件,以確定您有權 利使用此投影機。
- 以上圖示所顯示的 「**XXX**」,其數字將隨投影機機型的不同 而異。

### 更改密碼

- 1. 開啓 OSD 功能表,淮入**系統設定:淮階 > 淮階 > 安全設定 > 變更密碼**功能表。
- 2. 按下 **Enter**。螢幕顯示 「輸入目前的密碼」訊息。
- 3. 輸入舊密碼。
	- 如果密碼正確,會顯示「輸入新密碼」訊息。
	- 如果密碼錯誤,會顯示密碼錯誤訊息 5 秒鐘,接著顯示 **「輸入目前的密** 碼」訊息等候您再次輸入。您可以按下 **Exit** 取消變更密碼,或嘗試輸入 其它密碼。
- 4. 輸入新密碼。
- 5. 請再輸入一次新密碼以確認。
- 6. 現在,您已經成功重設新密碼了,請記得下一次開啟投影機時要輸入新的 密碼。
- 7. 若要退出 OSD 功能表,請按下 **Exit**。

#### (一)?為安全起見,所輸密碼將以星號顯示於螢幕上,請記住您的密碼,然後將密碼抄下並放置在安全的 位置。

### 停用密碼功能

- 1. 開啟 OSD 功能表,進入系統設定:進階 > 進階 > 安全設定 **>** 開機鎖定功能表。
- 2. 按下 ◀/▶, 選擇關閉。
- 3. 螢幕顯示 「輸入密碼」訊息。輸入目前的密碼。
	- 如果密碼正確,OSD 功能表就會回到安全設定頁面,日**開機鎖定**列也會 顯示 **「關閉」**。下次開啓投影機時,您就不需再輸入密碼。
	- 如果密碼錯誤,會顯示密碼錯誤訊息五秒鐘,接著顯示 「輸入密碼」訊 息等候您再次輸入。您可以按下 **Exit** 取消變更密碼,或嘗試輸入其它 密碼。

#### (一):請注意,雖然密碼功能已取消,您仍須保存舊密碼,以備未來需要重新啓動密碼功能時輸入舊密碼。

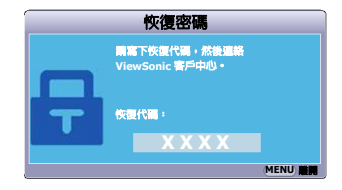

### <span id="page-29-0"></span>切換輸入訊號

本投影機可以同時連接多個視訊設備。然而您一次只能選擇以全螢幕顯示其中 一個。

如果要投影機自動搜尋訊號,請確定**信號源**功能表中的**快速自動搜尋**功能是設為 開啟。

您也可以按下遙控器上其中一個訊號來源選擇 鍵,或循環切換可用的輸入訊號,來手動選取所 要的訊號。

- <span id="page-29-2"></span>1. 按下 **Source**。會顯示來源選取列。
- <span id="page-29-3"></span>2. 按下 ▲/▼ 直到選取您需要的訊號,然後 按下 **Enter**。

偵測到訊號後,所選取的來源資訊會顯示 在螢幕上幾秒鐘的時間。如果有多台裝置 同時連接到投影機,可以重複步驟 [1](#page-29-2)[-2](#page-29-3) 以 搜尋另一個訊號。

- 投影影像的亮度會根據您切換不同的輸入訊號而改變。進 行電腦資料 (圖形)簡報時,因為大部份為靜態影像的關 係,所以其亮度會比大多數為移動影像 (影片) 的視訊來 得亮。
- 輸入訊號型態會影響彩色模式下的可用選項。如需詳細資 訊,請參閱第 **28** [頁的 「選擇圖片模式」。](#page-33-1)

請參閱第 **50** [頁的 「投影機規格」](#page-55-2)了解有關投影機原生顯 示檢析度的資訊。為了達到最佳的影像顯示效果,您應該 選擇並使用此解析度之輸入訊號來源。其它的解析度會被 投影機依照 「縱橫比」設定進行縮放,某些影像會變形或 降低影像品質。如需詳細資訊,請參閱第 **27** [頁的 「選擇](#page-32-0) [縱橫比」](#page-32-0)。

#### <span id="page-29-1"></span>變更 **HDMI** 輸入設定

萬一您透過投影機的 **HDMI** 輸入連接投影機至 其它裝置 (如 DVD 或藍光光碟播放器 ), 日投 影畫面顯示錯誤的色彩,請將色彩空間變更為符 合輸出裝置的色彩空間設定。

若要這樣做:

- 1. 開啟 OSD 功能表,進入影像 > **HDMI** 設定 功能表。
- 2. 按下 **Enter**。
- 3. 反白 **HDMI 格式**並按下 ◀/▶ 以依據所連 接的輸出裝置的色彩空間選取適合的色彩 空間。
	- **RGB**:設定色彩空間為 RGB。
	- **YUV**:設定色彩空間為 YUV。
	- 自動:設定投影機為自動偵測輸入訊號的色彩空間設定。

#### PJD5155/PJD5255/PJD5555w

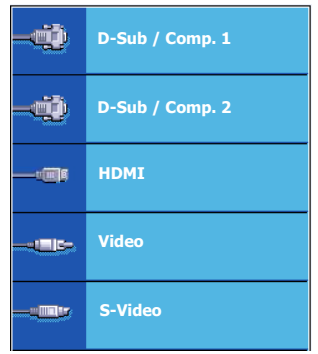

#### PJD5153/PJD5253

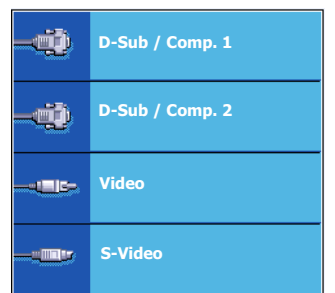

#### PJD5151/PJD5250

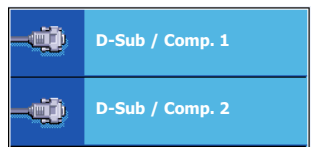

- 4. 反白 **HDMI** 範圍並按下 **/** 以依據所連接的輸出裝置的色彩範圍選取適合的 HDMI 色彩範圍。
	- 増強:設定 HDMI 色彩範圍為 0 255。
	- 正常:設定 HDMI 色彩範圍為 15 235。
	- 自動:設定投影機為自動偵測輸入訊號的 HDMI 範圍。

#### 這個功能只有在使用 **HDMI** 輸入連接埠時才能使用。

如需色彩空間以及 **HDMI** 範圍設定的資訊,請參閱裝置的使用手冊。

### <span id="page-30-0"></span>調整影像

### 調整投射角度

投影機配備一個調整腳座。其可變更影像高 度與垂直投影角度。轉動調整腳座螺絲以微 調角度,直到影像調整至需要的位置為止。

如果投影機沒有放在平坦的表面,或是螢幕 和投影機沒有成垂直角度,則投射的影像會 呈現梯形失真。如需修正這類狀況的詳細資 訊,請參閱第 26 [頁的 「修正梯形失真」。](#page-31-1)

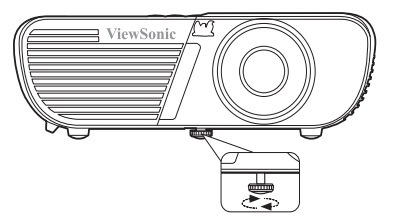

**/ ①當燈泡亮起時,請勿直視鏡頭。燈泡的強烈光束會對您的眼睛造成傷害。** 

### 自動調整影像

在部分情況下,您可能需要將影像品質最佳化。請按下遙控器上的 **Auto Sync**。在 3 秒内,内建的智慧型自動調整功能會重新調整頻率值,提供最佳書質。

目前的來源資訊會在螢幕左上角顯示 5 秒鐘。

#### (一) 當自動調整作用時,螢幕將會變成空白。

這個功能只有在選取 **PC D-Sub** 輸入訊號 (類比 **RGB**)時才能使用。

### 微調影像清晰度

1. 使用縮放圏,將投射的影像調整成 2. 您需要的尺寸。

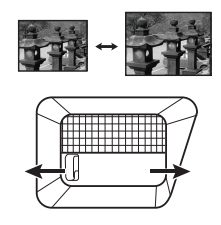

2. 必要時可以旋轉對焦圈,讓影像更 清晰。

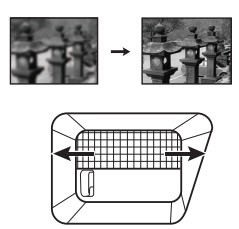

### <span id="page-31-1"></span>修正梯形失真

所謂梯形失真,就是指投影時影像上方或下方明顯較寬。投影機與螢幕不垂直時會 發生此現象。

要修正此問題,除了調整投影機的高度之外,您還必須依照下列步驟之一,進行手 動修正。

• 使用遙控器

按下 △/ ①以顯示梯形修正頁面。按 △ 修正影 像上方的梯形失真。按下 爫 修正影像下方的 梯形失真。

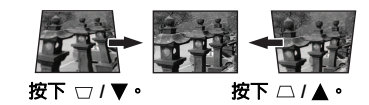

- 使用 OSD 功能表
- 1. 開啟 OSD 功能表,進入顯示 **>** 梯形修正 功能表。
- 2. 按下 **Enter**。會顯示梯形修正修正頁面。
- $3.$  按下  $\cap$  來修正影像上方的梯形失真,或按下  $\cap$  來修正影像下方的梯形失真。

### <span id="page-31-0"></span>放大和搜尋細部

如果您需要尋找投影畫面中的細節,請放大畫面。然後使用方向鍵瀏覽畫面。

- <span id="page-31-2"></span>• 使用遙控器
- 1. 按下遙控器上的 來顯示縮放列。
- <span id="page-31-3"></span>2. 按下 ▲ 將書面放大成所要的尺寸。
- 3. 若要瀏覽書面,請按下 Enter 切換成調整模式,然後按下方向鍵 (◀、▲、 ▼、▶)來瀏覽書面。
- <span id="page-31-4"></span>4. 若要縮小影像大小,請按下 **Enter** 以切換回縮放功能,再重複按下 將影像回 復原始大小。您也可以按下遙控器上的 **Auto Sync** 將影像回復原始大小。
- 使用 OSD 功能表
- 1. 開啟 OSD 功能表,進入顯示 **>** 縮放功能表。
- 2. 按下 **Enter**。會顯示縮放列。
- 3. 請重[複使用遙控器章](#page-31-2)節的步驟 [2](#page-31-3)[-4](#page-31-4)。

#### 這個功能只有在選取 **PC** 類型的輸入訊號時才能使用。

#### (一一 您僅可在放大影像後才可瀏覽影像。您在移動瀏覽細部時仍然可以繼續放大影像。

# <span id="page-32-0"></span>選擇縱橫比

縱橫比是影像寬度與高度的比例。大多數的類比電視及電腦都是 4:3,而數位電視和 DVD 通常是 16:9。

因為像本投影機這種數位顯示裝置具有處理數位訊號的能力,就能夠將輸入的影像 動態地延伸並調整之後,再輸出成不同長寬比的影像比例。

變更投影影像的比例 (不論來源比例為何):

- 1. 開啟 OSD 功能表,進入顯示 **>** 縱橫比功能表。
- 2. 按下 ◀/▶ 依照視訊訊號格式和您的顯示需求來選取適合的縱橫比。

### 關於縱橫比

- 下面的圖形中,黑色部分是非顯示區域,白色部分是顯示區域。 **OSD** 功能表可以顯示在未使用的黑色 區域。
	- 1. 自動:依照比例調整影像,使其在水平實度 上符合投影機的原生解析度。這適用於來源 影像不是 4:3 或 16:9 比例的影像,而您想要 充分利用螢幕空間但不改變影像比例時。
	- 2. **4:3**:將影像以 4:3 縱橫比顯示在螢幕的中 心。此方式最適合 4:3 影像,例如電腦螢 幕、標準電視和 4:3 縱橫比的 DVD 電影, 因為這些都沒有更改比例。
	- 3. **16:9**:將影像以 16:9 縱橫比顯示在螢幕的中 心。這是最適合如高畫質電視等原來就為 16:9 縱橫比的影像,因為無需再改變其縱 橫比。
	- 4. **16:10** (PJD5555w):將影像以 16:10 縱橫比顯 示在螢幕的中心。這是最適合原來就為 16:10 縱橫比的影像,因為無需再改變其縱 橫比。
	- 5. 寛廣 (PJD5555w): 以非線性方式顯示 4:3 縱橫比的影像,以符合使用 16:9 縱橫比的 螢幕。

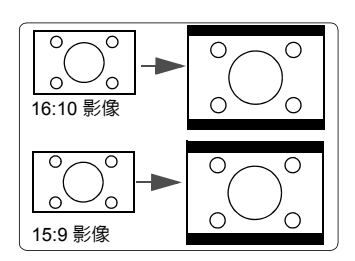

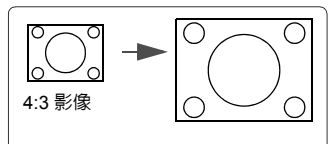

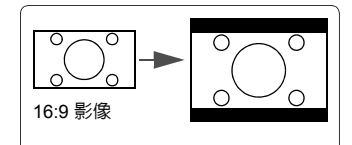

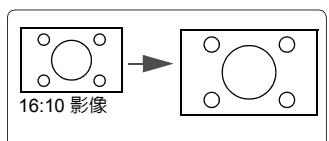

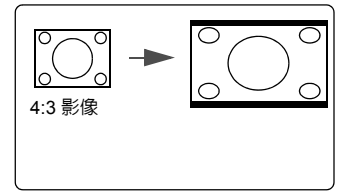

6. 全景 (PJD5151/PJD5153/PJD5155/PJD5250/ PJD5253/PJD5255):以非線性方式顯示 4:3 縱橫比的影像,使其符合螢幕。

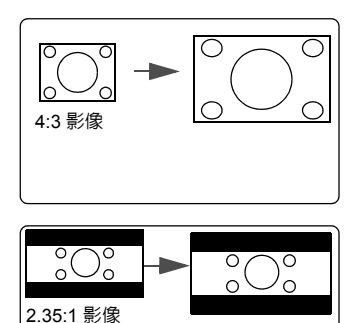

- 7. **2.35:1** (PJD5155/PJD5255/PJD5555w):將影 像以 2.35:1 縱橫比顯示在螢幕的中心,無需 改變縱橫比。
- 8. 歪像 (PJD5155/PJD5255/PJD55555w):以 2.35:1 縱橫比顯示影像,使其符合螢幕。

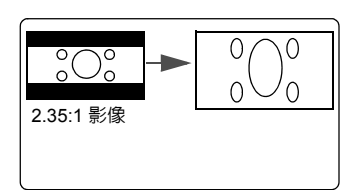

# <span id="page-33-0"></span>將影像最佳化

### <span id="page-33-1"></span>選擇圖片模式

本投影機内建數種預設圖片模式,您可以選擇適合您操作環境與輸入訊號影像的 模式。

要選擇您需要的操作模式,可遵循其中以下一種步驟。

- 重複按下 **Color Mode** 直到選取到您需要的模式。
- 進入**影像 > 彩色模式**功能表,並按下 ◀ /▶ 以選取需要的模式。

#### 適用於不同訊號種類的圖片模式

圖片模式適用於不同的訊號種類,如下所示。

- 1. 最亮模式:將投影影像亮度最大化。此模式適用於當需要極高亮度的情況下, 例如在明亮的房間中使用投影機時。
- 2. 動態模式:此模式是設計在日照環境中以符合電腦和筆記型電腦的顏色來進行 簡報。此外,投影機將根據投影內容使用動態電腦功能獲得最佳化的影像 品質。
- 3. 標準模式: 此模式是設計在日照環境中以符合電腦和筆記型電腦的顏色來進行 簡報。
- 4. **ViewMatch** 模式:切換高亮度效能或準確色彩效能。
- 5. 電影模式:適合在較暗 (微光)的環境下來播放電影,或是利用電腦來播放數 位相機或數位錄影機所拍攝的視訊影片。

### 使用畫面顏色

在您需要將影像投射在非白色的牆面上時,**畫面顏色**功能能夠幫助調整投射影像的 色彩,以避免與原始影像出現色彩差異。

若要使用此功能,請進入**顯示 > 畫面顏色**功能表,並按 ◀/▶ 選擇最接近投射牆面 的顏色。有幾種預先校正好的色彩可供您選擇: **白板、綠板**和**黑板**。

這個功能只有在選取 **PC** 類型的輸入訊號時才能使用。

### 微調使用者模式裡的影像品質

依照所偵測到的訊號種類,有些功能可以讓使用者自行設定。您可以根據您的需求 調整這些功能。

#### 調整亮度

進入影像 > 亮度功能表並按下 **/** 。

數值愈大,影像愈明亮。數值愈小,影像愈暗沈。 調整此控制項,影像顯示的黑色區域依然為黑色, 但細節更為清晰可見。

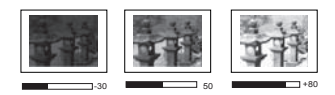

#### 調整對比

進入**影像 > 對比**功能表並按下 ◀ /▶。

數值愈大,對比度愈大。當您為選定的輸入訊號與 觀賞環境調整完**亮度**後,再使用此設定來設定白色 的等級。

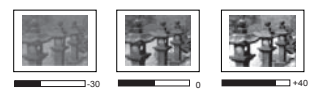

#### 調整色彩

進入影像 > 進階 > 色彩功能表並按下 **/** 。

數值愈小,色彩飽和度愈低。如果數值太高,影像的色彩就會過頭,這樣會讓影像 變得不真實。

#### 調整色調

進入**影像 > 進階 > 色調**功能表並按下 ◀ /▶。

數值愈大,影像愈偏紅色調。數值愈小,影像愈偏綠色調。

#### 調整銳利度

進入**影像 > 進階 > 銳利度**功能表並按下 ◀ /▶。

數值愈大,畫面更銳利。數值愈小,畫面就愈柔和。

#### 調整 **Brilliant Color**

進入影像 > 進階 > **Brilliant Color** 功能表並按下 **/** 。

本技術利用最新的色彩處理演算法系統強化技術,在提升亮度的同時,提供投影畫 面更真實、生動的色彩。同時,針對在影片及自然風景中常出現的中間色調,本技 術更可提升超過 50% 的亮度,使得投影影像的色彩更為真實。若您偏好某個影像亮 度,請選取所需的亮度。如果不需要,則選取關閉。

選取**關閉**時,色溫功能無法使用。

#### 降低影像雜訊

進入影像 > 進階 > **Noise Reduction** 功能表並按下 **/** 。

降低由其他媒體播放器所引起的電子影像雜訊。設定值愈高,雜訊愈少。

#### 選擇 **Gamma** 設定

進入**影像 > 谁階 > Gamma** 功能表並按下 ◀ /▶,選取偏好的設定。

Gamma 指的是輸入來源和影像亮度之間的關係。

#### 選擇色溫

進入影像 > 色溫功能表並按下 **/** 。

可用的色溫 \* 設定選項會依據選取的訊號類型而有所不同。

- 1. 冷:具有較高的色溫,冷讓影像比其它設定看起來有更偏藍的白色。
- 2. 中等:讓影像看起來有偏藍的白色。
- 3. 正常:維持正常的白色。
- 4. 熱:讓影像看起來有偏紅的白色。

#### **\*** 關於色溫:

許多不同的色度在不同的情況下被視為是白色。表現白色的常用方式之一就是色 溫。低色溫的白色顯得偏紅。高色溫的白色顯得偏藍。

#### 設定偏好的色溫

- 1. 進入影像 > 色溫功能表。
- 2. 按下 ◀/▶,以選取**冷、中等、正常或熱,**然後按下 Enter。
- 3. 按下 ▲/▼ 以反白您要變更的項目,然後按下 ◀/▶ 調整數值。
	- 紅色增強 / 綠色增強: 調整紅色、綠色及藍色的對比度。
	- 紅色差距值 / 綠色差距值 / 藍色差距値:調整紅色、緑色及藍色的亮度。

這個功能只有在選取 **PC** 類型的輸入訊號時才能使用。

#### 色彩管理

只有當固定安裝於會議室、演藝或家庭劇院此類有燈光控制的環境下,才可能需要 使用色彩管理功能。色彩管理可在您需要的時候讓您設定色彩微調,以提供更精確 的色彩輸出。

如果您已購買測試光碟,光碟裡會包含各種色彩測試畫面,可以在螢幕、電視、投 。<br>影機上作為測試色彩表現之用。您可以將光碟裡的影像投影在螢幕上,然後進入**色** 彩管理功能表做調整。

#### 若要調整設定:

- 1. 開啓 OSD 功能表,進入**影像 > 進階 > 色彩管理**功能表。
- 2. 按下 Enter ,然後會顯示**色彩管理**頁面。
- 3. 反白**主色**並按下 ◀/▶ 選取紅色、黃色、綠色、青色、藍色或洋紅色。
- 4. 按下 ▼ 以反白**色調**,然後按下 ◀/▶ 選取其範圍。增加範圍也就是包含更多 兩個鄰近色彩的比例。 關於色彩之間的相互關係請參閱右圖。 例如,如果您選擇紅色並將範圍設成 0, 則只會選取投影影像裡的純紅色。增加它 的範圍會使得紅色更接近黃色和洋紅色。 5. 按下 ▼ 反白**飽和度**, 然後按下 ◀/▶ 將 紅色 黃色 最色
- 其調整為您所需設定值。您所做的調整會 立即套用到影像上。 例如,如果您選擇紅色並將數值設成 0, 則只有純紅色的飽和度會受到影響。

#### $\overline{r}$ 飽和度就是某個色彩在視訊畫面中的總量。數值愈小, 色彩飽和度愈低;設成 「**0**」會把色彩從整個影像中去 除。如果飽和度過高,色彩就會變得過頭而不真實。

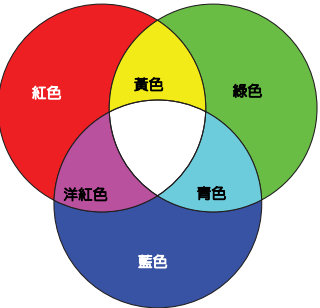

- <span id="page-36-0"></span>6. 按下 反白增益,然後按下 **/** 將其調整為您所需設定值。這將會變更您 所選主色的對比層次。您所做的調整會立即套用到影像上。
- 7. 重複步驟 [3](#page-35-0) 至 [6](#page-36-0) 以調整其他色彩。
- 8. 確定完成所有必要的調整。
- 9. 按下 **Exit** 離開並儲存設定。

## <span id="page-36-1"></span>設定簡報計時器

簡報計時器會在螢幕上顯示簡報時間,協助您在進行簡報時達到更有效率的時間管 理。請依照下列步驟初始化此功能:

- 1. 按下遙控器的 & 存取**簡報計時器**功能表,或進入**系統設定:基本 > 進階 >** 簡報計時器功能表。
- 2. 按下 **Enter** 以顯示簡報計時器頁面。
- 3. 反白**計時器間隔**,然後按下 ◀/▶,決定時間間隔。時間長度可每次增加 1 分 鐘,設為 1 至 5 分鐘,或每次增加 5 分鐘,設為 5 至 240 分鐘。

#### 如果計時器已經啟動,當計時器間隔重新設定時,計時器會重新開始計時。

4. 按下 ▼ 反白**顯示計時器**,然後按下 ◀/▶ 選擇是否要在畫面上顯示計時器。

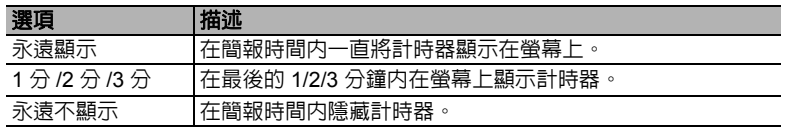

5. 按下 ▼ 反白**計時器位置**,然後按下 ◀/▶,設定計時器的位置。

#### $\pm$ 上角  $\rightarrow$  左下角  $\rightarrow$  石下角

6. 按下 ▼ 反白**計時器計時方式**,然後按下 ◀/▶,選擇您要的計時方式。

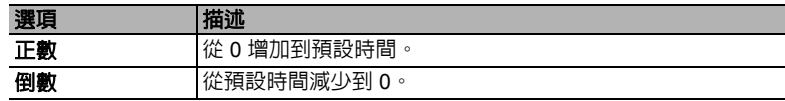

- 7. 按下 ▼ 反白**聲音提醒**,然後按下 ◀ /▶,決定是否要啓動聲音提醒。如果選取 開啓,投影機將在倒數 / 正數的最後 30 秒發出兩聲嗶聲, 並在計時器時間截止 時發出三聲嗶聲。
- 8. 若要啓動簡報計時器,請按下 ▼,接著按下 ◀/▶ 反白**開始計數**,然後再按下 **Enter**。
- 9. 接著會顯示一則確認訊息。反白是並按下 **Enter** 確定。螢幕上會顯示 「計時器 已開啓」的訊息。計時器會在開啓後開始計時。

#### 若要取消計時器,請執行下列步驟:

- 1. 進入系統設定:基本 **>** 進階 **>** 簡報計時器功能表。
- 2. 反白關閉。按下 **Enter**。接著會顯示一則確認訊息。
- 3. 反白是並按下 **Enter** 確定。您會看到螢幕上顯示 「計時器已關閉」訊息。

## <span id="page-37-0"></span>隱藏畫面

為了讓觀眾完全專注於簡報者,你可以按下 **Blank** 隱藏螢幕影像。按投影機或遙控 器上的任意鍵可以恢復顯示影像。當影像隱藏時,在螢幕的右下角會出現 「**BLANK**」的字樣。

您可在系統設定:基本 **>** 空白畫面計時功能表中設定空白時間,讓投影機在啟動 空白畫面之後的一段時間內,因沒有執行任何動作而自動恢復影像。

一旦按下 **Blank**,投影機將會自動進入省電模式。

#### 注意

當投影機在運作時,請勿讓任何物品擋住投影的鏡頭;因為這樣可能會使得該物品遇熱變形甚至引起 火災。

## <span id="page-37-1"></span>鎖定控制鍵

您可以使用投影機上的控制按鍵,避免不小心變更了投影機的設定 (例如不小心被 兒童變更)。啟動面板按鍵鎖定時,投影機上除了 **Power** 以外的控制按鍵都無法 使用。

- 1. 按下 (面板按鍵鎖定),或進入系統設定:進階 **>** 進階 **>** 面板按鍵鎖定功 能表。
- 2. 按下 ◀/▶,選擇**開啓**。
- 3. 接著會顯示一則確認訊息。選取**是**確認。

若要取消面板按鍵鎖定,請按住 • 3 秒鐘。

您也可以使用遙控器進入系統設定:進階 **>** 進階 **>** 面板按鍵鎖定功能表,然後按 **◆/▶ 選取關閉。** 

- (一) 當面板按鍵鎖定啓用時,遙控器上的按鍵仍可使用。
- 若您沒有停用面板按鍵鎖定功能就按下 **Power** 關閉投影機,下次開啟投影機時仍然會處於鎖定的 狀態。

## <span id="page-38-1"></span>在高海拔環境中使用

如果您所在環境位於海平面 1500 ~ 3000 公尺,以及溫度介於 5℃ 至 25℃ 時,建議 **您選擇使用高海拔模式。** 

注意

當您的高度位於 **0** 至 **1500** 公尺以及溫度介於 **5°C** 至 **35°C** 之間時,請勿使用高海拔模式。如果您在 此狀況下使用,投影機會過度冷卻。

如要啓動高海拔模式:

- 1. 開啓 OSD 功能表,進入系統設定:進階 > 高海拔模式功能表。
- 2. 按下 ◀/▶,選擇**開啓**。接著會顯示一則確認 訊息。
- 3. 反白是,然後按下 **Enter**。

當高海拔模式運作時,為了達到降低設備的溫度 並提高效能而必須提高風扇的轉速,也因此會產 生較高分貝的運作噪音。

若您在除了上述以外的其它惡劣環境下使用投影機,可能會出現自動關機的現象。 此現象乃為了防止投影機内部過熱所做的保護設計。若發生這類情形,請切換到高 **海拔模式**以解決自動關機的問題。然而,這並不表示本投影機可以在任何惡劣或不 良的環境下使用。

# <span id="page-38-0"></span>使用 **CEC** 功能

此投影機支援 CEC (消費性電子控制)功能,可透過 HDMI 連接同步化電源開 / 關 操作。亦即,如果將也支援 CEC 功能的裝置連接至投影機的 HDMI 輸入,則當投影 機雷源關閉時,連接裝置的雷源也會自動隨之關閉。當連接裝置的電源開啓時,投 影機電源也會自動隨之開啟。

若要開啟 CEC 功能:

- 1. 開啟 OSD 功能表,進入信號源 > 自動開機 > **CEC** 功能表。
- 2. 按下 ◀/▶, 選擇啓用。

為了讓 **CEC** 功能正常運作,請確定裝置已使用 **HDMI** 傳輸線連接至投影機的 **HDMI** 輸入端,並已開 啟 **CEC** 功能。

依據所連接的裝置,**CEC** 功能可能無法使用。

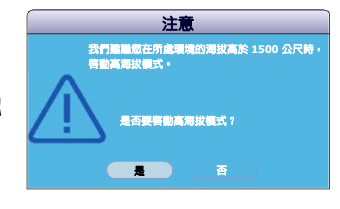

## <span id="page-39-0"></span>使用 **3D** 功能

本投影機具備 3D 功能,可讓您在觀看 3D 電影、影片和體育賽事時,從影像的立體 感中獲得更真實的感受。您需要配戴 3D 眼鏡才可以觀賞 3D 影像。

如果 3D 訊號是由 HDMI 1.4a 相容裝置輸入,投影機會偵測 **3D Sync** 資訊的訊號, 並在偵測到後,自動以 3D 格式投影。在其他情況下,您可能需要手動選擇 **3D Sync** 格式,讓投影機可以正確投射 3D 影像。

若要選擇 **3D Sync** 格式:

- 1. 按下遙控器的 **3D** 存取 **3D** 設定功能表,或進入信號源 > **3D** 設定功能表。
- 2. 按下 **Enter**,然後會顯示 **3D** 設定頁面。
- 3. 反白 **3D Sync**,然後按下 **Enter**。
- 4. 按下▼ 以選取 3D Sync 設定,然後按下 Enter 以確認。

啟動 **3D Sync** 功能時:

#### **•** 投射影像的亮度將會降低。

- **•** 無法調整彩色模式。
- **•** 縮放功能只能放大影像至限定的尺寸。

當發現影像深度出現翻轉的現象時,請將 **3D Sync** 反轉功能設定為 「反轉」以修正問題。

## <span id="page-39-1"></span>在待機模式下使用投影機

投影機的某些功能可在待機模式 (插電但未啟動電源)下使用。若要使用這些功 能,請確定在**信號源 > 待機設定**下開啓對應的功能表,並確定訊號線是否正確連 接。如需連接方式,請參閱[連線章](#page-20-0)節。

#### 開啟 **VGA Out**

當 COMPUTER IN 1 和 COMPUTER OUT 插孔已正確連接到裝置時,選取**開啓**可 輸出 VGA 訊號。投影機只會輸出從 **COMPUTER IN 1** 接收到的訊號。

#### 啟動音效輸出

當 **AUDIO IN** 和 **AUDIO OUT** 插孔已正確連接到裝置時,選取開啟可輸出音訊 訊號。

## <span id="page-39-2"></span>調整聲音

以下列方式調整聲音將會影響投影機喇叭。請確定投影機音訊輸入 / 輸出插孔連接 是否正確。如需詳細資訊,請參閱第 15 [頁的 「連線」。](#page-20-0)

#### 設為靜音

- 1. 開啓 OSD 功能表,谁入**系統設定:谁階 > 音訊設定 > 静音**功能表。
- 2. 按下 ◀/▶, 選擇**開啓**。

 $\overrightarrow{r}$  您也可以按下遙控器上的 吖 來切換開啓 / 關閉投影機音訊 (若可用)。

#### 調整音量

- 1. 開啓 OSD 功能表,淮入**系統設定:谁階 > 音訊設定 > 音訊音量**功能表。
- 2. 按下 ◀/▶ 以選取想要的聲音大小。
- 您可以按下遙控器上的 띠 + 或 띠 以調整投影機的聲音大小 (若可用)。

### <span id="page-40-0"></span>關閉開 **/** 關機提示音

- 1. 開啟 OSD 功能表,進入系統設定:進階 > 音訊設定 > 開 **/** 關機提示音功能表。
- 2. 按下 ◀/▶, 選擇**關閉**。

<span id="page-40-1"></span>變更開 **/** 關機提示音的唯一方式,即是在此處設定開啟或關閉。設定靜音或變更音量不會影響開 **/** 關 機提示音。

# 關閉投影機

- 1. 按下 **Power**,接著會顯示一則確認訊息。 如果您不在幾秒鐘的時間內做出回應,訊 息就會消失。
- 2. 再按一下 **Power**。
- 3. 完成冷卻程序後,即會聽見 「關機提示 音」。如果會有一段長時間不使用投影機, 請從牆上電源插座上拔下電源線。

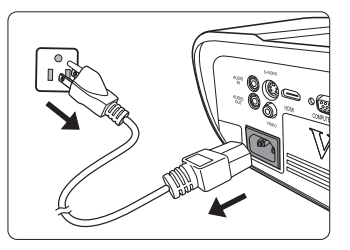

若要開啟或關閉提示音,請參閱第 **35** [頁的 「關閉開](#page-40-0) **/** 關機 [提示音」以](#page-40-0)瞭解詳細資訊。

注意

- **•** 為保護燈泡,投影機不會在冷卻過程中回應任何指令。
- **•** 若要縮短冷卻時間,您也可以啟動快速關機功能。如需詳細資訊,請參閱第 **41** [頁的 「快速關](#page-46-0) [機」。](#page-46-0)
- **•** 請勿在投影機關機程序未完成前拔出電源線。

# 操作功能表

## 功能表系統

請注意 OSD 功能表會根據選取的訊號型態而有所不同。

當投影機偵測到至少一個有效訊號時,才能使用功能表項目。如果沒有任何設備連 接到投影機或是偵測不到任何訊號,就只能存取有限的功能表項目。

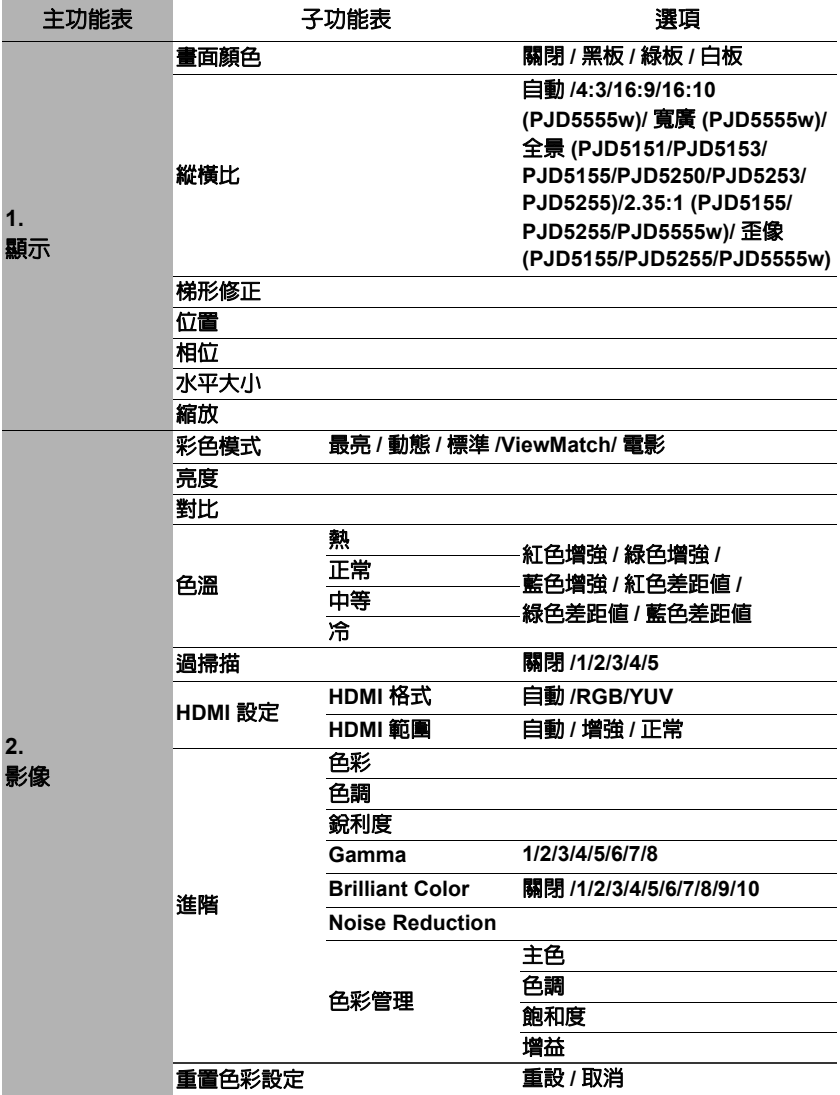

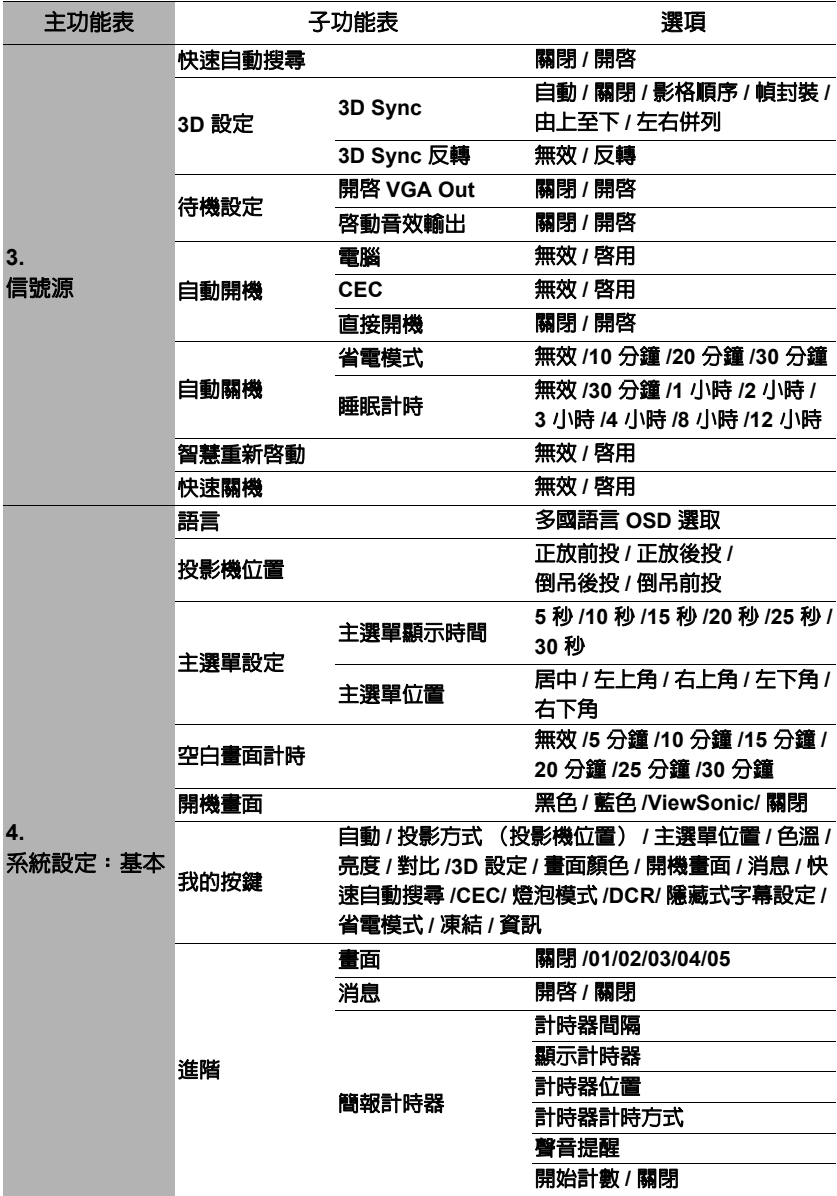

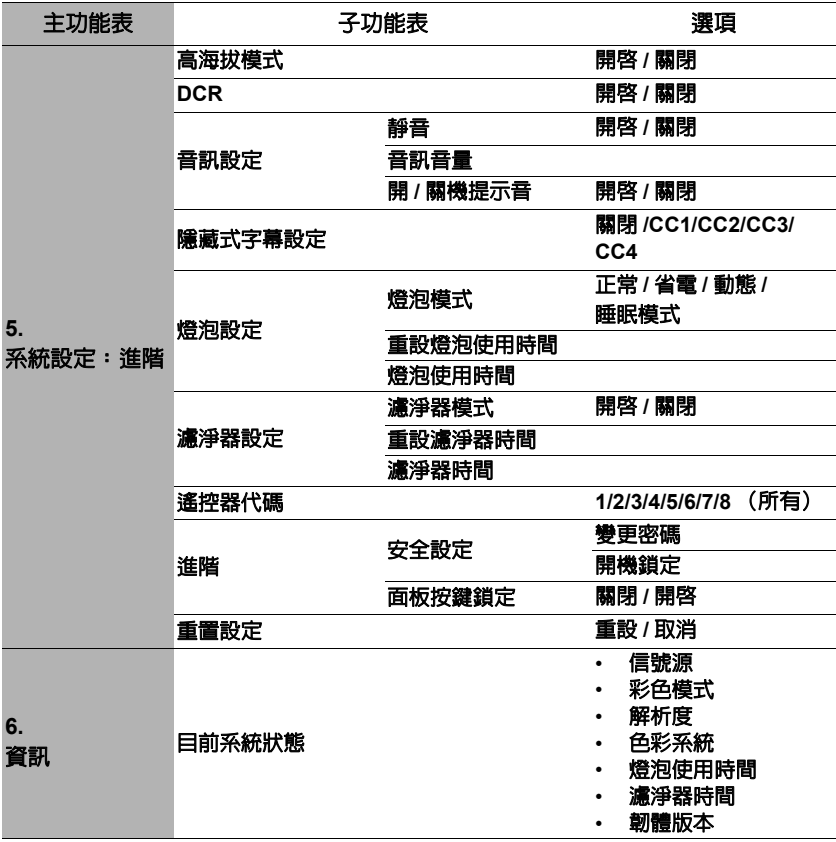

## 功能表說明

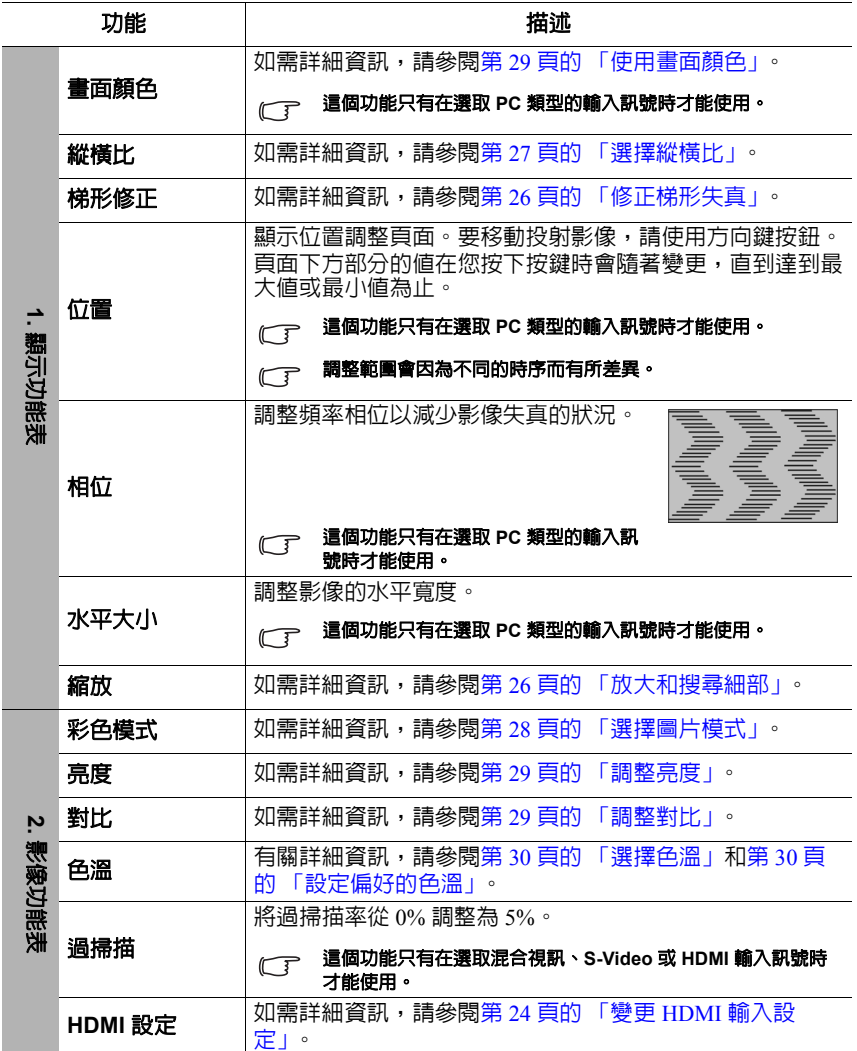

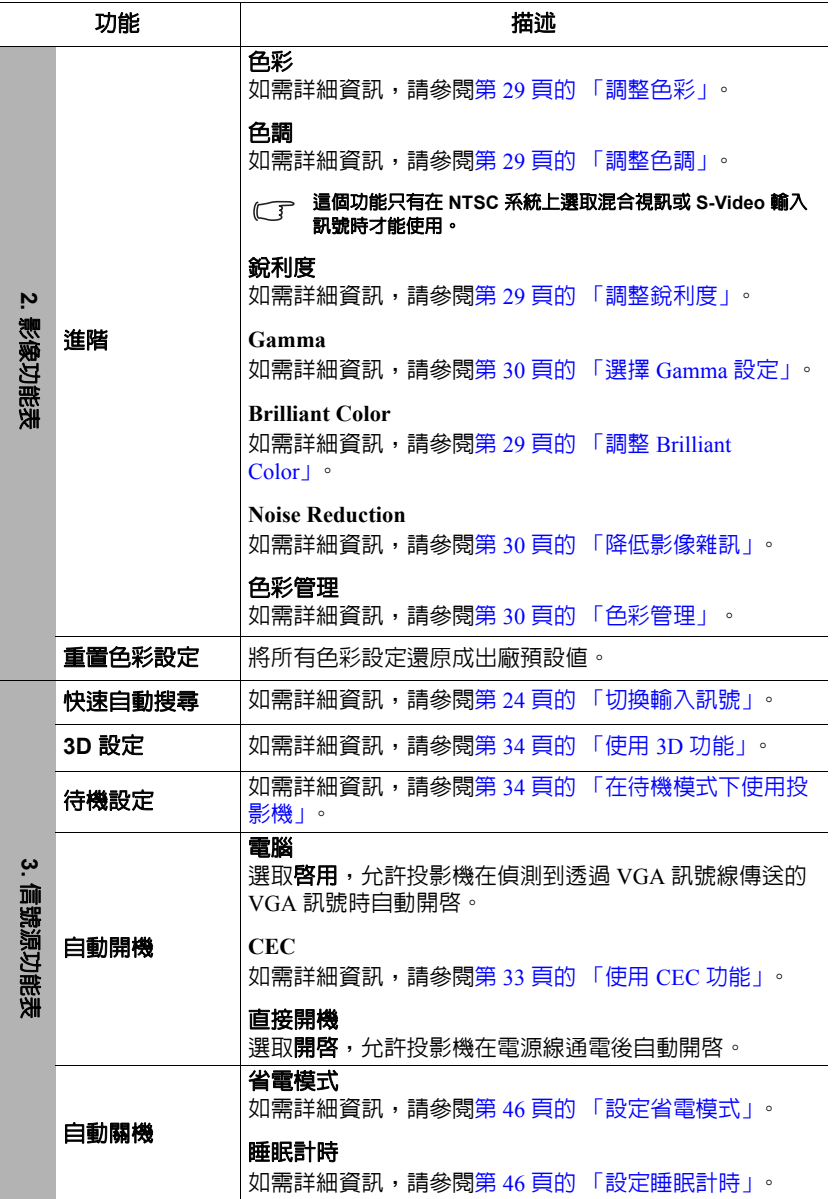

<span id="page-46-0"></span>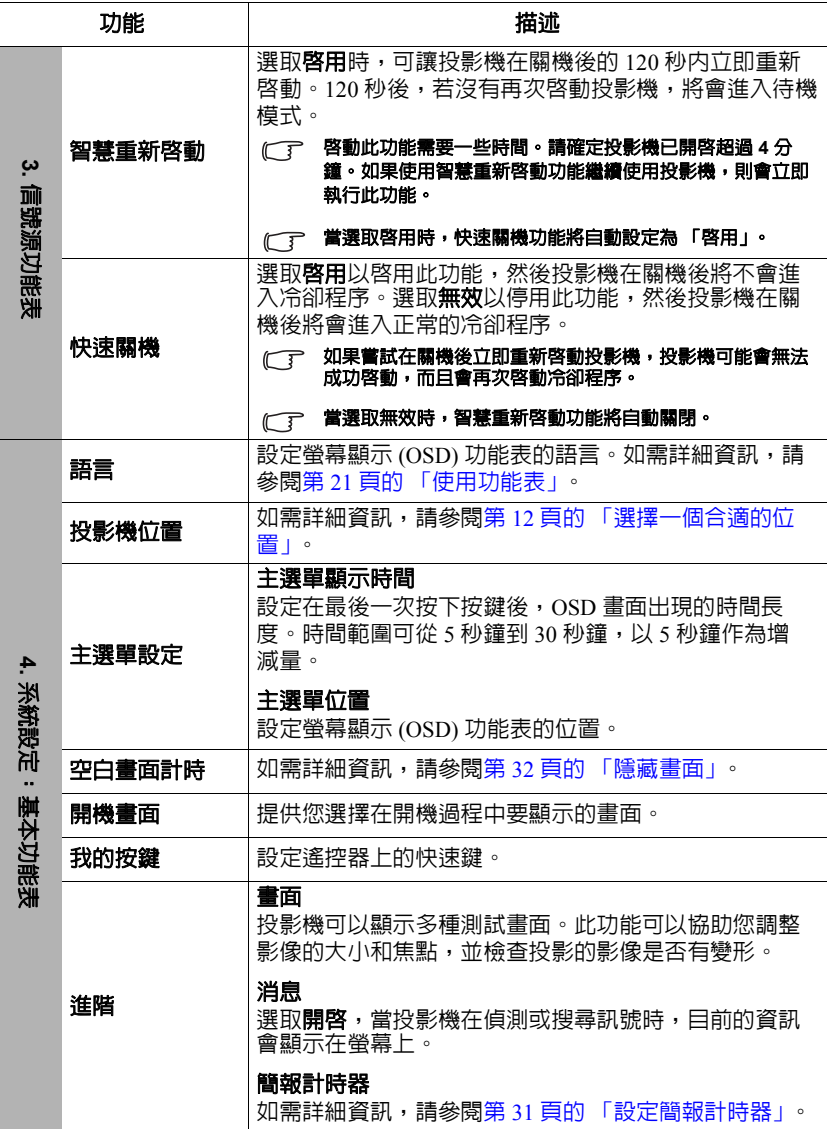

 $\overline{a}$ 

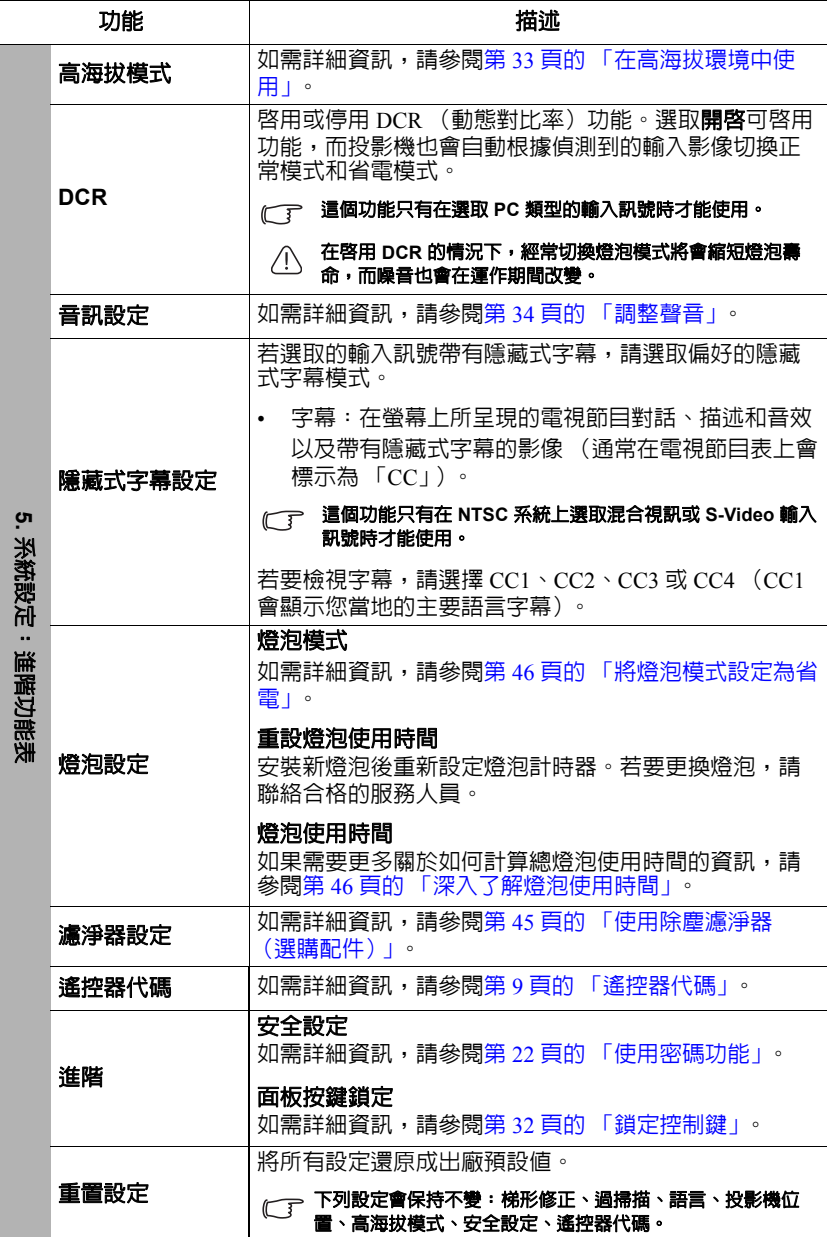

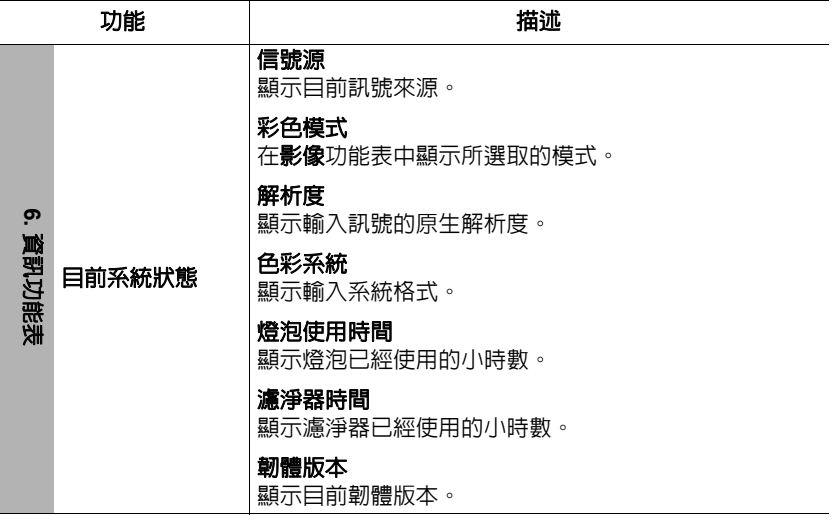

l.

維護

## 投影機保養

您必須經常保持鏡頭或濾淨器 (選購配件)的清潔。 請勿拆卸投影機的任何零件。如需更換投影機的任何零件,請聯絡經銷商。

### 清潔鏡頭

發現表面有灰塵或髒污時,立刻清潔鏡頭。

- 使用罐裝的壓縮空氣清除灰塵。
- 如有塵土或髒污,使用鏡片專用清潔紙或沾有清潔劑的布來輕拭鏡片。

注意

#### 絕對不要以粗糙的物質擦拭鏡頭。

### 清潔投影機外殼

在您清潔外殼前,請依照第 35 [頁的 「關閉投影機」](#page-40-1)的說明來關閉投影機並拔掉其 電源線。

- 如果要清潔髒污,請使用非棉質的軟布,輕拭外殼。
- 如果要清除嚴重髒污及斑點,請將軟布沾水或中性清潔劑。再擦拭外殼。

注意

#### 絕對不要使用蠟、酒精、苯、溶劑或其他化學清潔劑。上述物質會損傷外殼。

## 收存投影機

若要長時間收藏投影機,請遵照下列程序:

- 確定收存場所的溫度與溼度是在投影機建議的範圍之內。請參閱第 50 [頁的 「規](#page-55-0) [格」或](#page-55-0)聯絡您的經銷商來得知其範圍。
- 收回調整腳座。
- 取出遙控器的電池。
- 將投影機放在原本的包裝或同材質的包裝材料裡。

### 運送投影機

建議將投影機放在原本的包裝或同材質的包裝材料裡。

## <span id="page-50-0"></span>使用除塵濾淨器 (選購配件)

注意

- **•** 安裝除塵濾淨器之後每 **100** 個小時都必須清理除塵濾淨器。
- **•** 安裝或卸除濾淨器之前,請確認投影機已關閉,且已拔除電源。
- **若投影機安裝在天花板上,或不容易靠近,更換除塵濾淨器時請特別注意您的自身安全。**

### 安裝除塵濾淨器

- 1. 請確認投影機已關閉,且已拔除電源。
- 2. 將濾淨器對齊右側箭頭,插入投影機插 槽。確認濾淨器卡入插槽。

#### 第一次安裝:

- 3. 開啓 OSD 功能表,淮入**系統設定:淮階** > 濾淨器設定功能表。
- 4. 按下 Enter,然後會顯示**濾淨器設定**頁面。
- 5. 反白**濾淨器模式**並按下 ◀/▶以選取**開啓**。濾淨器計時器會開始計時,當濾淨 器使用超過 100 小時後,投影機將提醒您清理瀘淨器。
- 只有在正確安裝除塵濾淨器 (選購配件)並使用投影機時,需要將濾淨器模式設定為開啟。否則會縮 短燈泡壽命。

### 取得濾淨器使用時間資訊

- 1. 開啓 OSD 功能表,進入系統設定:進階 > 濾淨器設定功能表。
- 2. 按下 **Enter**。會顯示濾淨器設定頁面。
- 3. 您將會看見功能表上顯示的**濾淨器時間**資訊。

### 清理除塵濾淨器

- 1. 請確認投影機已關閉,且已拔除電源。
- 2. 按下除塵濾淨器的固定夾,將濾淨器從投影機移除。
- 3. 使用小型吸塵器或軟刷清理除塵濾淨器。
- 4. 重新安裝除塵濾淨器。

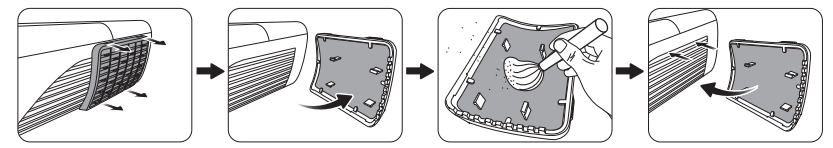

#### 重新設定濾淨器計時器

- 5. 開啓 OSD 功能表,進入**系統設定:進階 > 濾淨器設定**功能表。
- 6. 按下 **Enter**,然後會顯示濾淨器設定頁面。
- 7. 反白重設濾淨器時間,然後按下 **Enter**。警告訊息詢問您是否要重設濾淨器計 時器。
- 8. 反白重設,然後按下 **Enter**。燈泡使用時間會重設為 「0」。

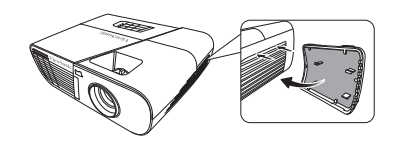

## 注意

#### 移除除塵濾淨器並使用投影機時,請記得將系統設定:進階 **>** 濾淨器設定功能表的濾淨器模式設定為 關閉。設定濾淨器模式為關閉不會重設濾淨器計時器。計時器將會在下一次安裝濾淨器並設定濾淨器 模式為開啟後繼續計時。

## 燈泡資訊

## <span id="page-51-3"></span>深入了解燈泡使用時間

當使用投影機時,其燈泡使用時間會使用內建的計時器,自動地計算其使用時間 (小時)。

取得燈泡使用時間資訊:

- 1. 開啟 OSD 功能表,進入系統設定:進階 **>** 燈泡設定功能表。
- 2. 按下 **Enter**,然後會顯示燈泡設定頁面。
- 3. 您將會看見功能表上顯示的**燈泡使用時間**資訊。
- 4. 若要退出功能表,請按下 **Exit**。

你也可以進入資訊功能表檢視燈泡使用時間資訊。

## 延長燈泡使用壽命

投影燈泡為消耗品。若要盡量延長燈泡使用壽命,您可以透過 OSD 功能表進行下列 設定。

#### <span id="page-51-4"></span><span id="page-51-2"></span>將燈泡模式設定為省電

使用省電模式可以降低系統噪音與 20% 的耗電量。如果選取省電模式,其輸出光的 強度會減弱,因此所投影出來的畫面會變得較暗。

將投影機設定為省電模式時會延長燈泡使用壽命。若要設定為省電模式,請進入**系** 統設定: 淮階 > 燈泡設定 > 燈泡模式功能表, 然後按下 ◀ /▶ 以選取省電。

#### <span id="page-51-0"></span>設定省電模式

投影機若在 5 分鐘內沒有偵測到輸入訊號源,將會降低耗電量,以免浪費燈泡壽 命。您甚至可以決定投影機自動關閉的時間。

- 1. 開啓 OSD 功能表,進入**信號源 > 自動關機**功能表。
- 2. 按下 **Enter**,然後會顯示自動關機頁面。
- 3. 反白省電模式,然後按下</>
- 4. 選擇**無效**後,若投影機 5 分鐘内未偵測到訊號,會自動降低 30% 的耗電量。 若您選取 **10** 分鐘、**20** 分鐘或 **30** 分鐘,且投影機 5 分鐘內未偵測到訊號,將降 低 30% 的耗電量。然後,**10** 分鐘、**20** 分鐘或 **30** 分鐘後,投影機將自動關閉。

#### <span id="page-51-1"></span>設定睡眠計時

此功能可以讓投影機經過一段所設定的時間後自動關機,以免浪費燈泡壽命。

- 1. 開啓 OSD 功能表,淮入**信號源 > 自動關機**功能表。
- 2. 按下 **Enter**,然後會顯示自動關機頁面。
- 3. 反白睡眠計時,然後按下 ◀/▶。
- 4. 如果預設的時間長度不符合您的個人需求,請選取**無效**。投影機會在經過特定 時間長度之後自動關機。

## 更換燈泡的時機

當燈泡指示燈亮紅燈,或出現建議更換燈泡的訊息時,此時請更換新的燈泡,或 洽詢經銷商。老舊燈泡可能會導致投影機故障,在部分情況下甚至發生燈泡爆炸的 情形。

注意

#### 燈泡指示燈和溫度指示燈會在燈泡過熱時亮起。請關閉電源,讓投影機冷卻 **45** 分鐘。如果重開電源 時,燈泡指示燈或溫度指示燈仍然亮起,請與經銷商連絡。如需詳細資訊,請參閱第 **48** [頁的 「指示](#page-53-0) [燈」](#page-53-0)。

下列燈泡警告訊息可提醒您更換燈泡。

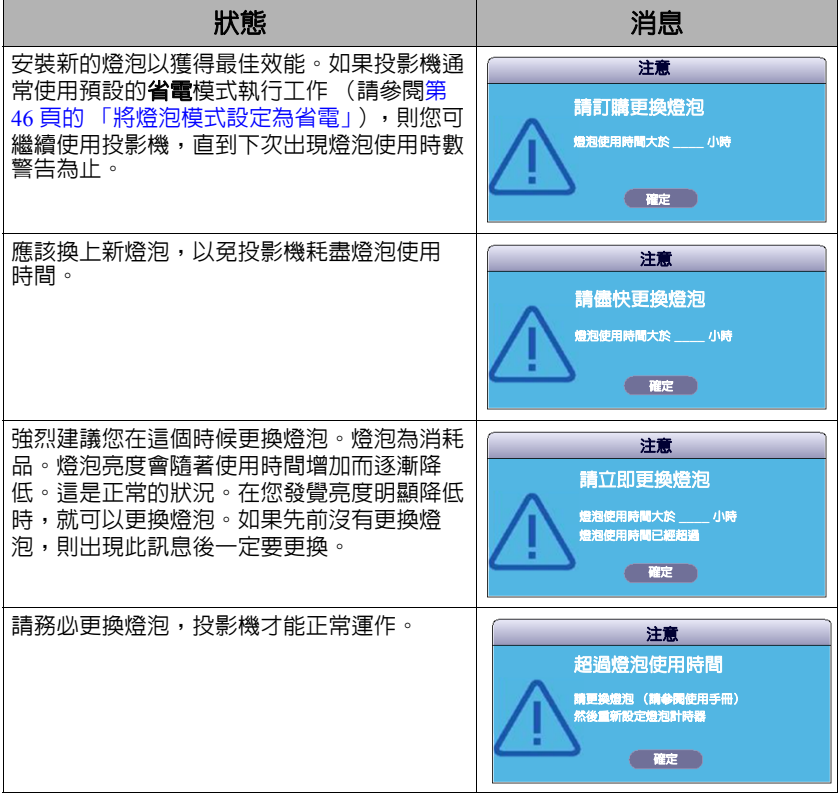

## 更換燈泡

**∕∫∖關閉電源,將插頭自電源插座拔除。若要更換燈泡,請聯絡合格的服務人員。** 

#### 輸入更換燈泡的號碼:

- **PJD5151/PJD5153/PJD5155/PJD5250/PJD5253/PJD5255**:**RLC-092**
- **PJD5555w**:**RLC-093**

## <span id="page-53-0"></span>指示燈

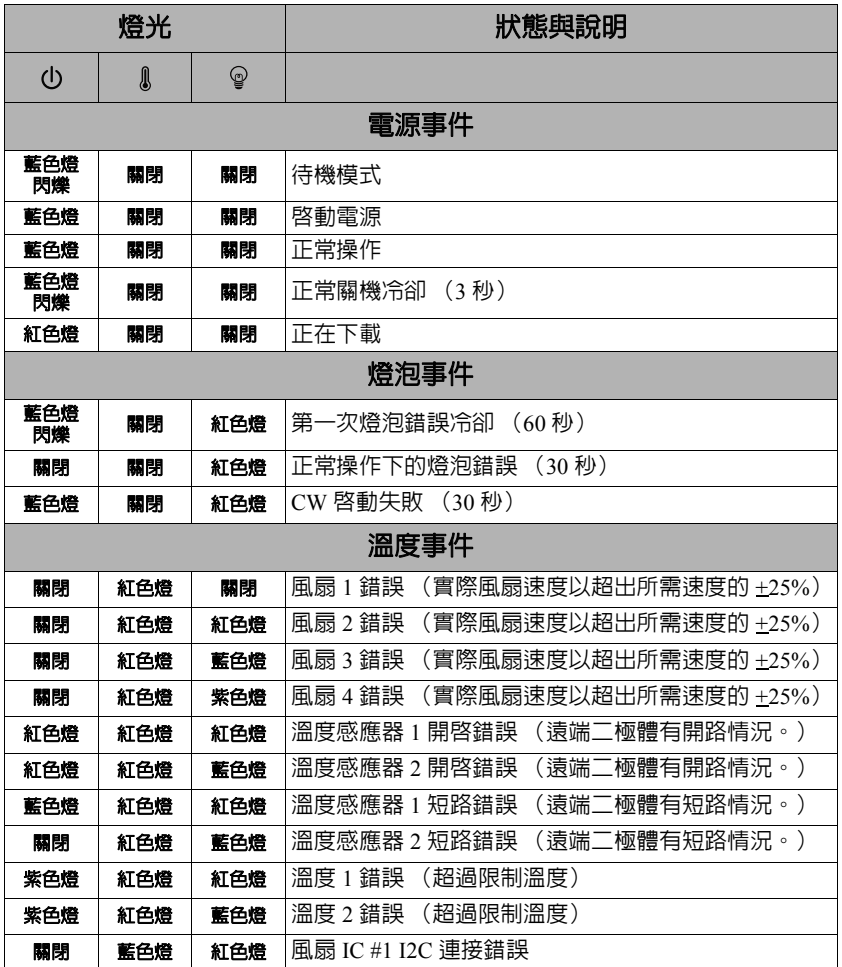

### 無法開啟投影機電源

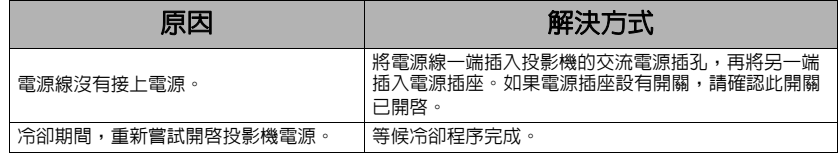

### 沒有影像

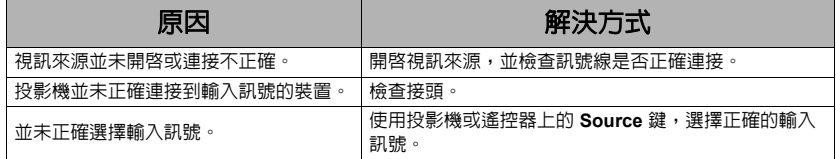

### 影像模糊

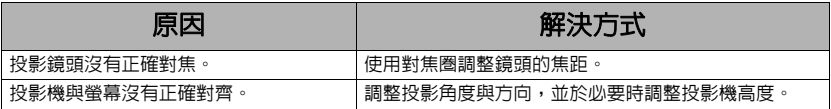

### ② 遙控器無法操作

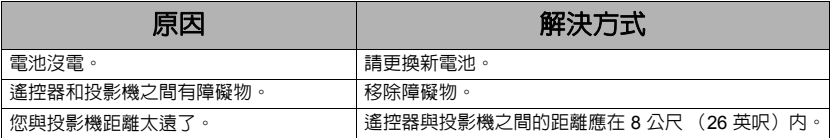

<span id="page-55-0"></span>規格

# 投影機規格

### **•** 所有規格如有變更,恕不另行通知。

#### **•** 並非所有型號都能在您所屬的區域購得。

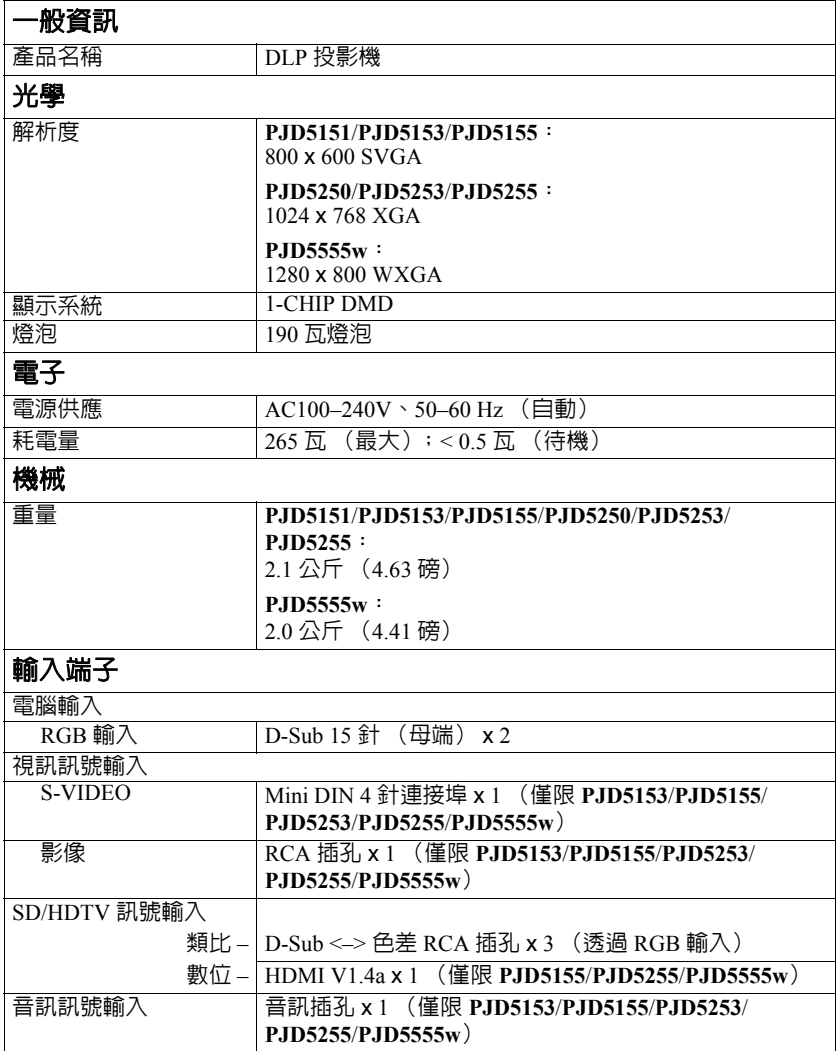

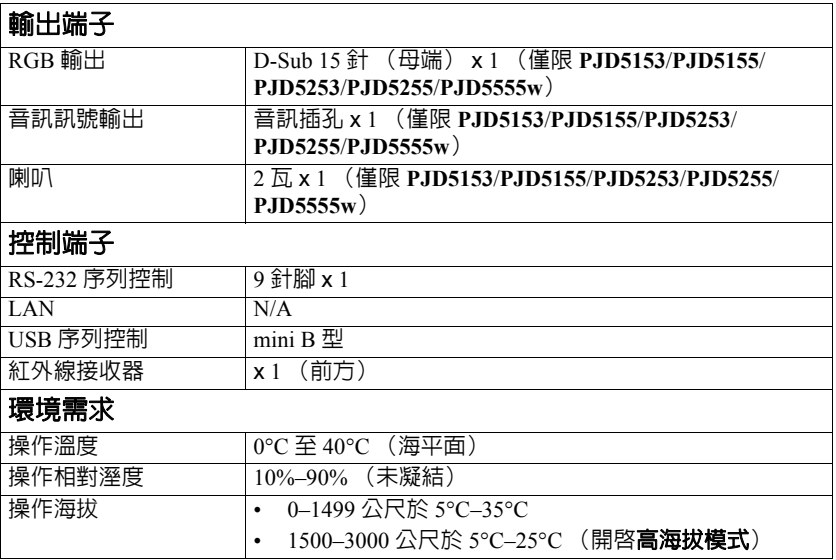

尺寸

315.24 公釐 (寬) x 97.7 公釐 (高) x 227.93 公釐 (深)(不包含突出處)

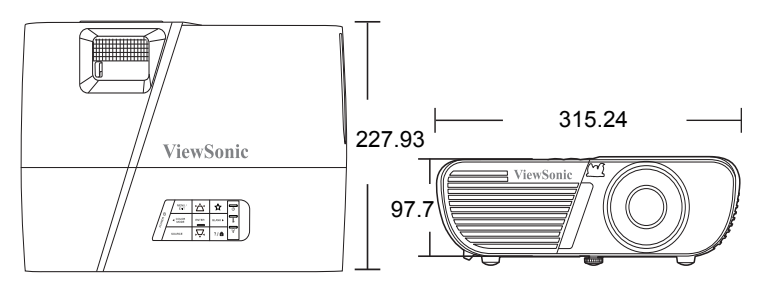

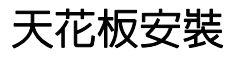

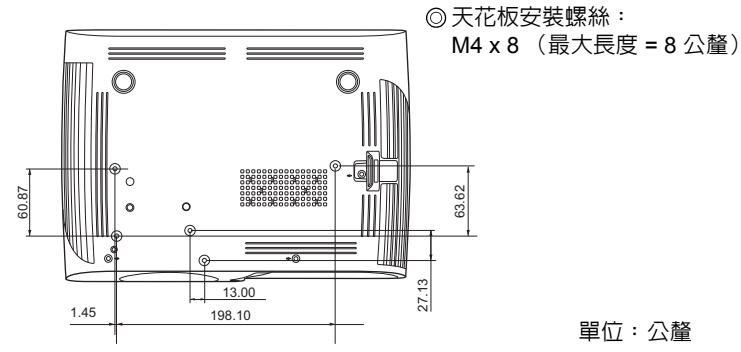

# 時序表

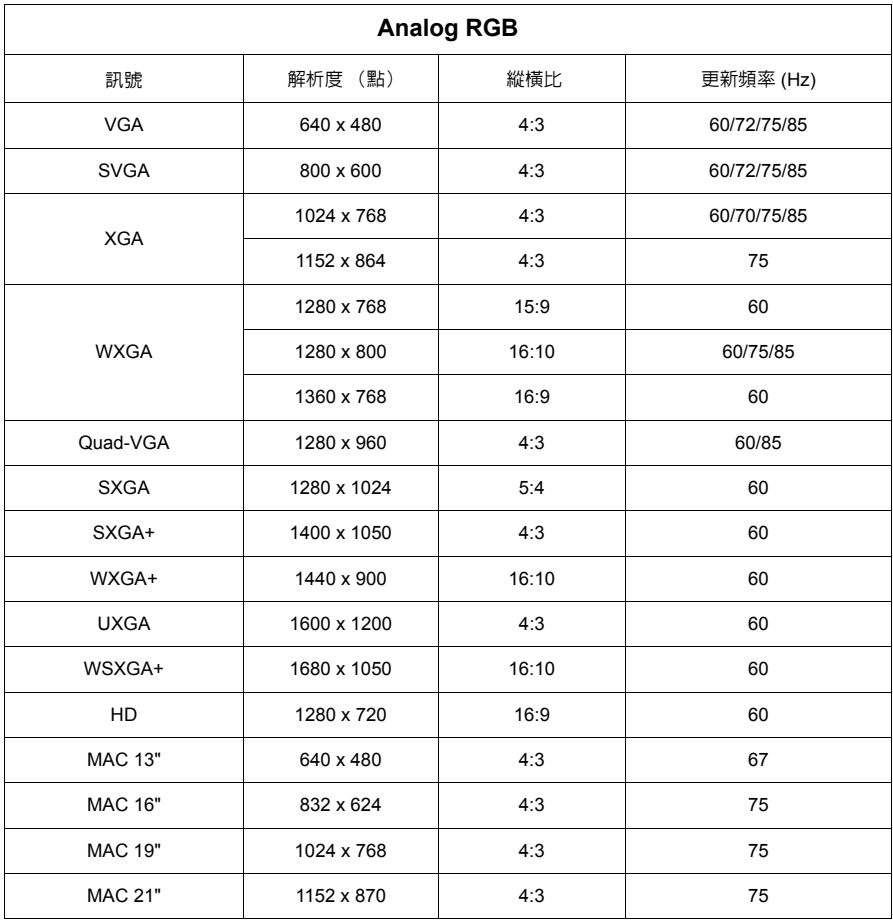

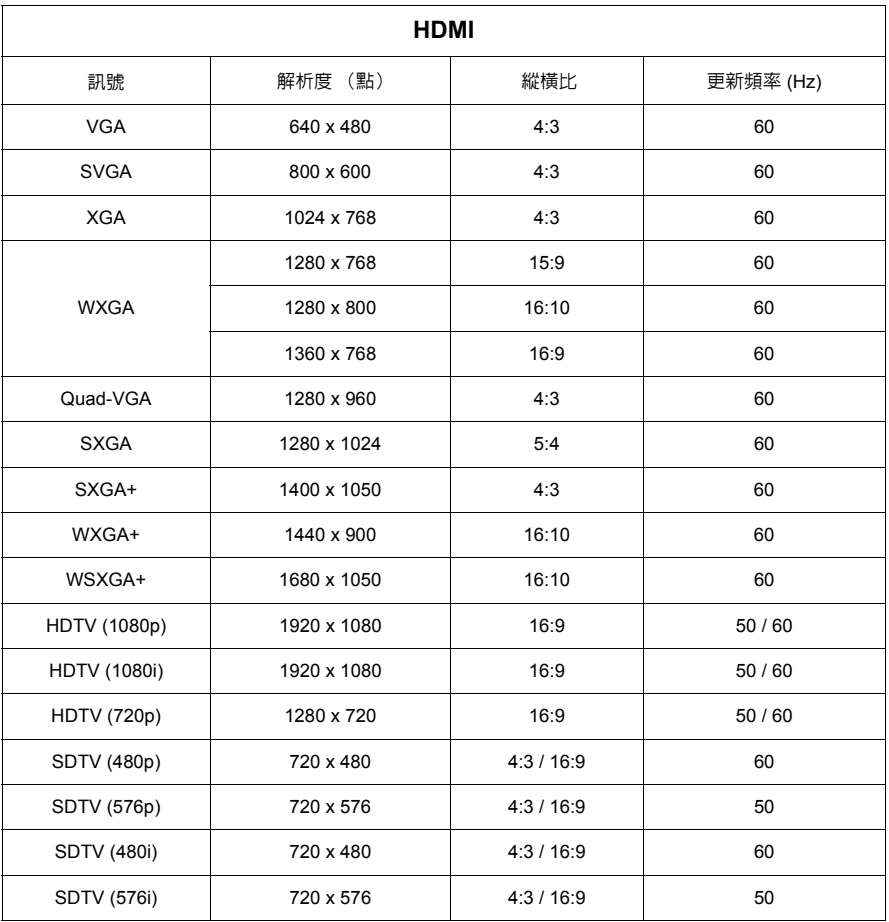

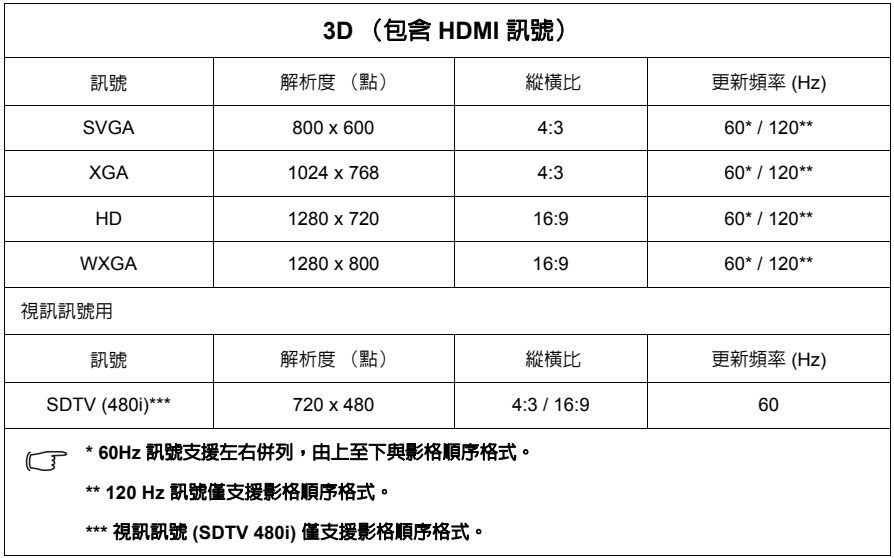

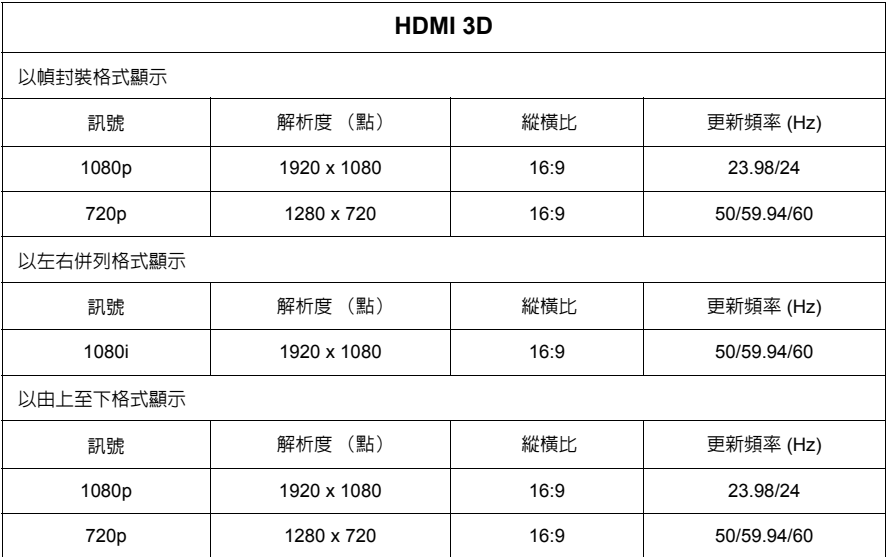

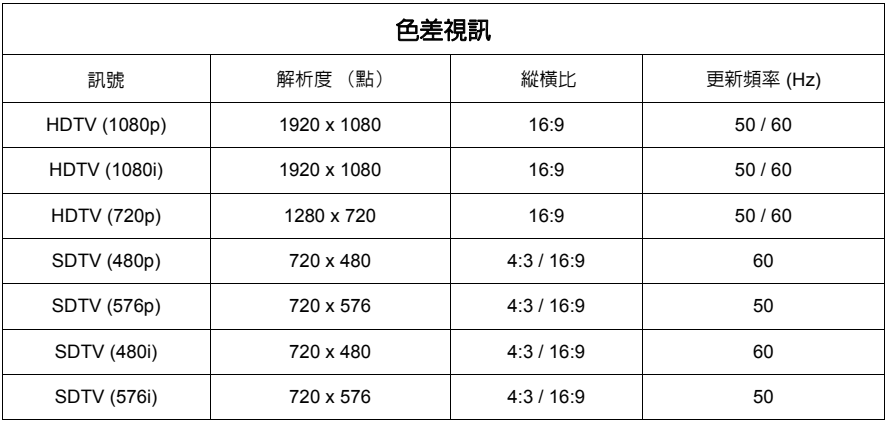

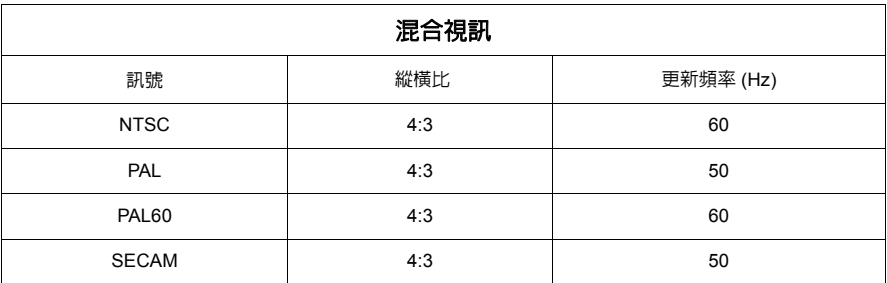

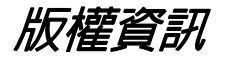

### 版權

Copyright 2014。所有權利受到保護。未獲 ViewSonic Corporation 書面同意之前,不 得將本出版品的任何部份以電子、機械、電磁、光學、化學、人工或其他任何方式 重製、傳送、改寫、儲存於檢索系統,或翻譯成任何語言或電腦語言。

### 免責聲明

對於本文之任何明示或暗示内容,ViewSonic Corporation 不做任何聲明或保證,亦 明確拒絕提供任何保證、可交易性、或針對任何特定目的之適用性。此外, ViewSonic Corporation 保留隨時修改或變更手冊內容之權利,且無須通知任何人士。 \*DLP 及 Digital Micromirror Device (DMD) 均為德州儀器公司的商標。其他商標則為 其個別公司或組織版權所有。

# **IR** 控制表

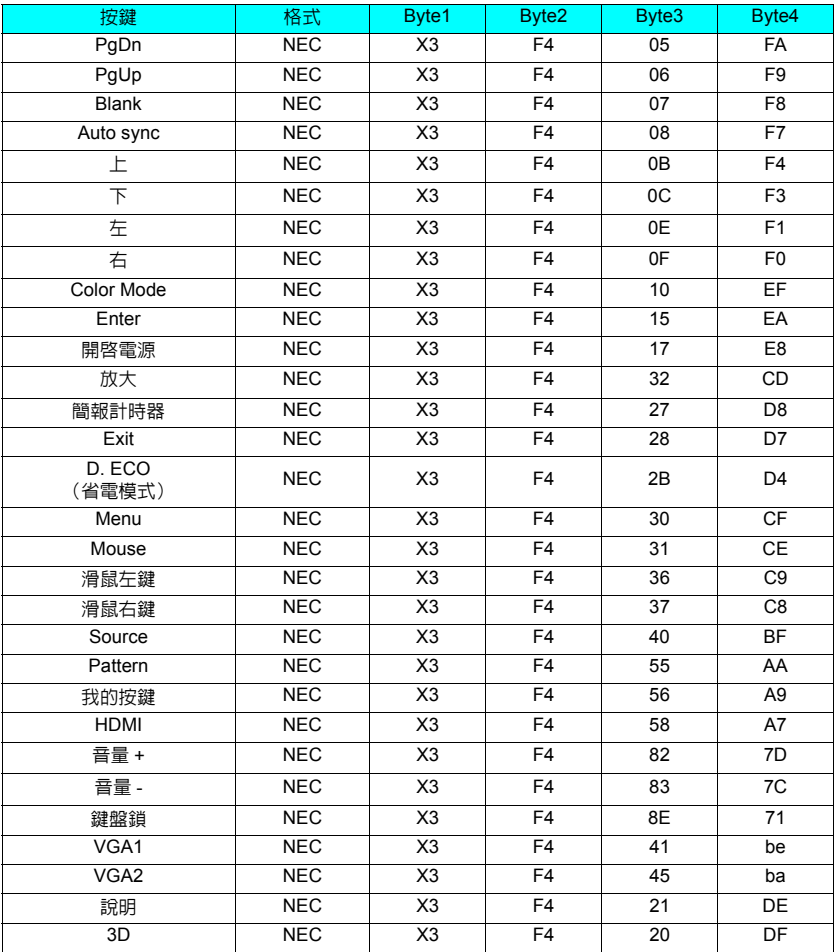

## 位址編碼

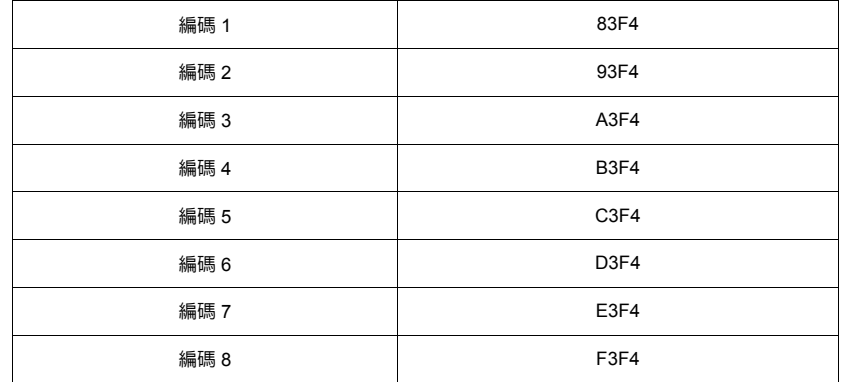

# **RS232** 指令表

### **<** 兩端的針腳指派 **>**

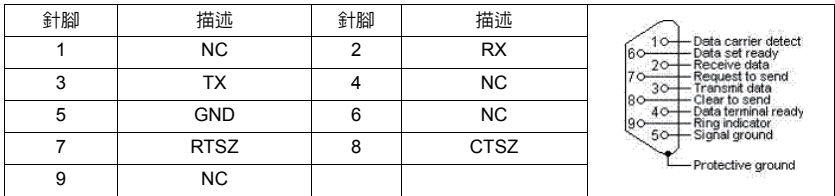

### **<** 介面 **>**

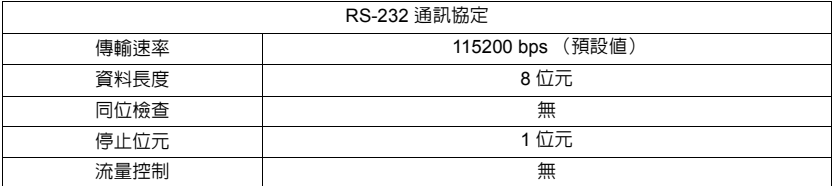

## **<RS232** 指令表 **>**

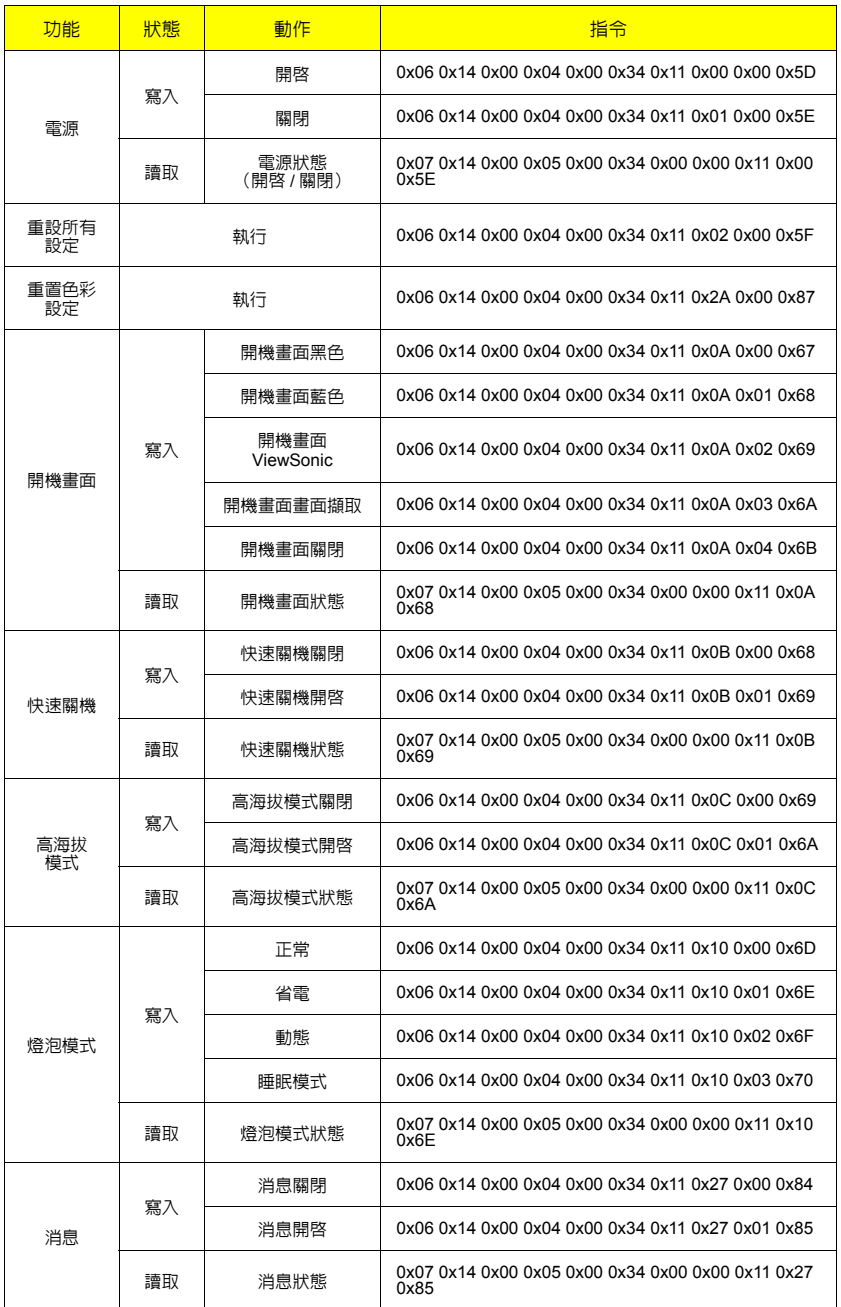

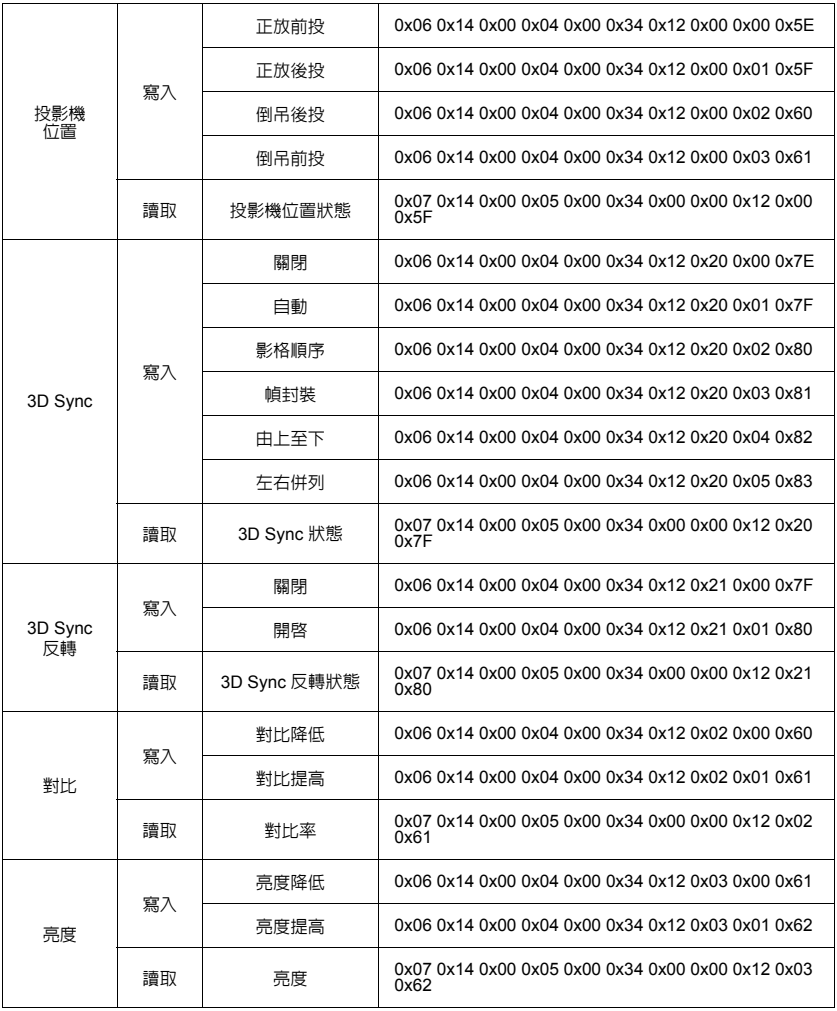

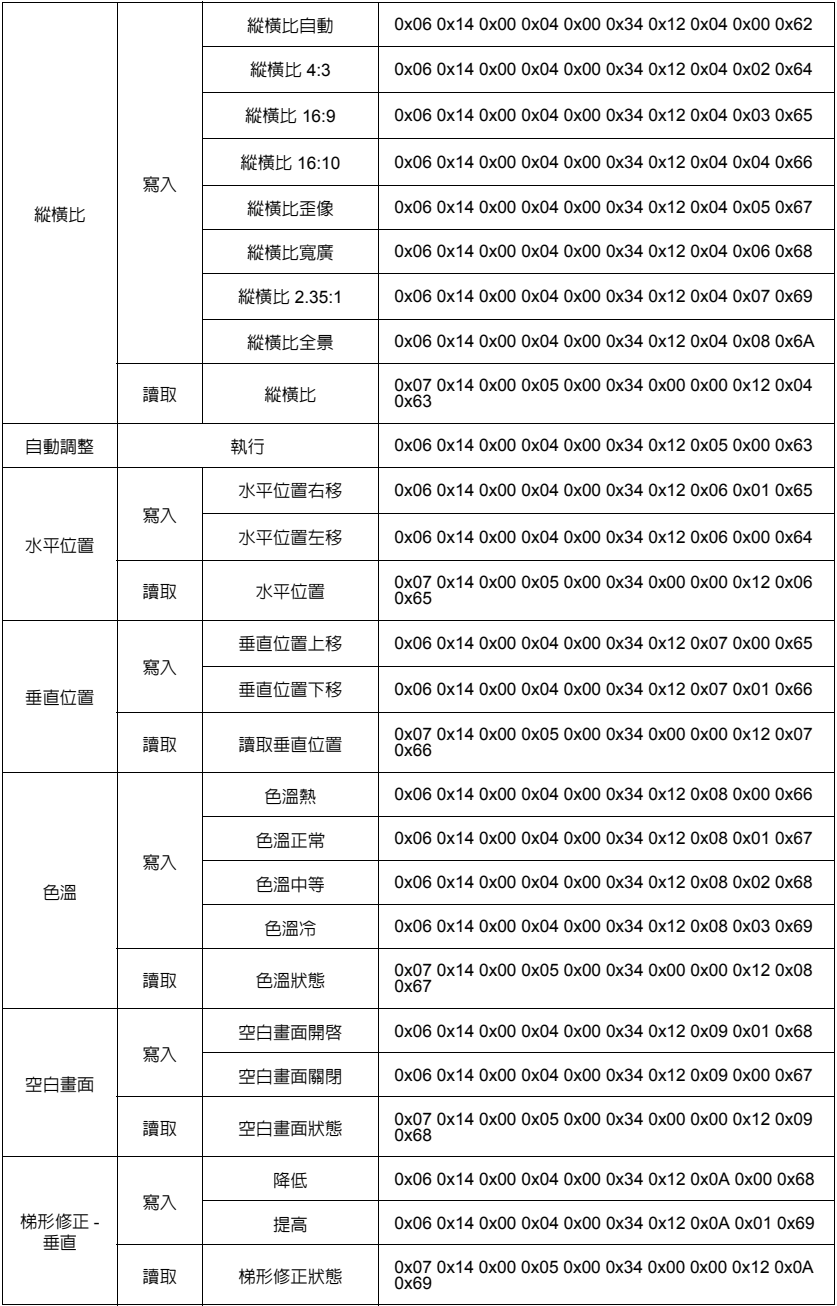

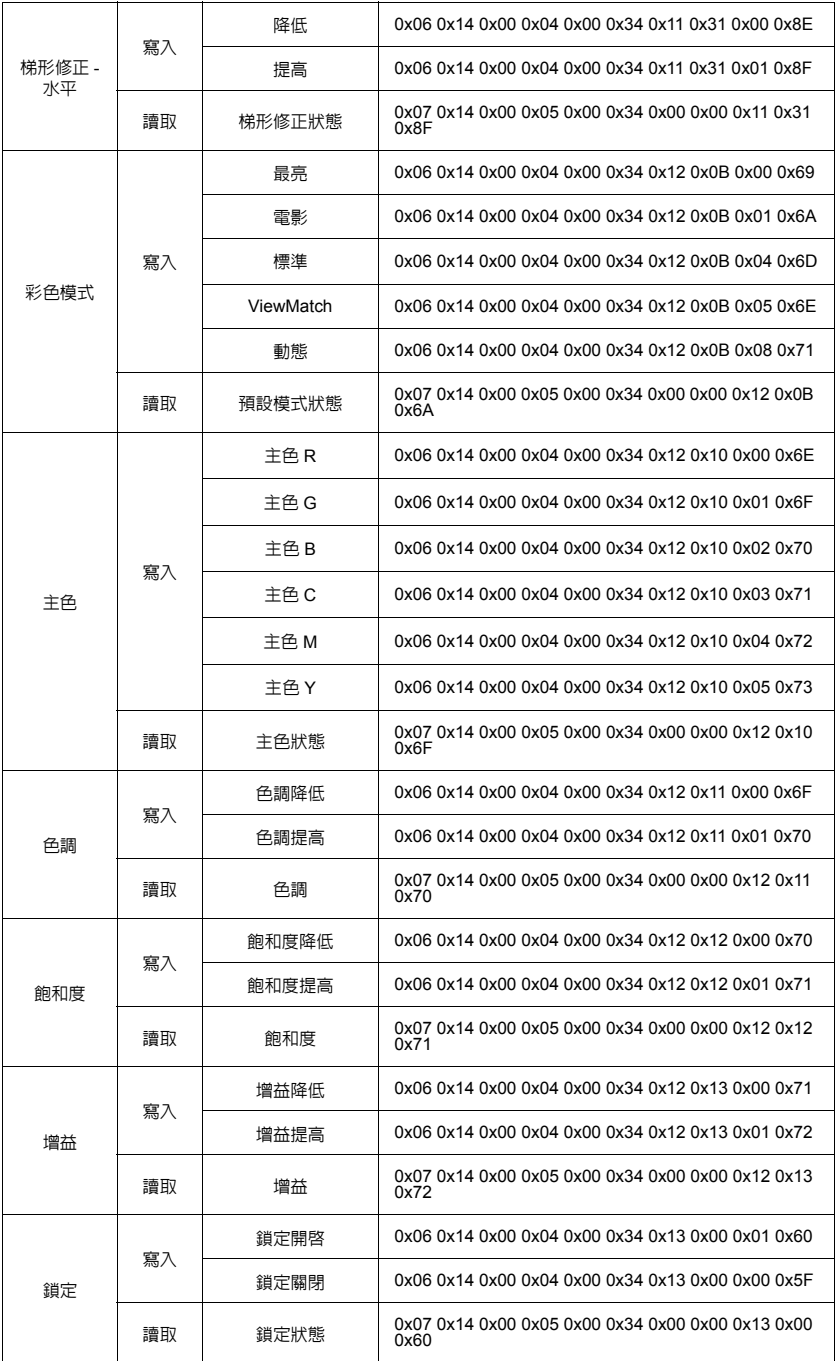

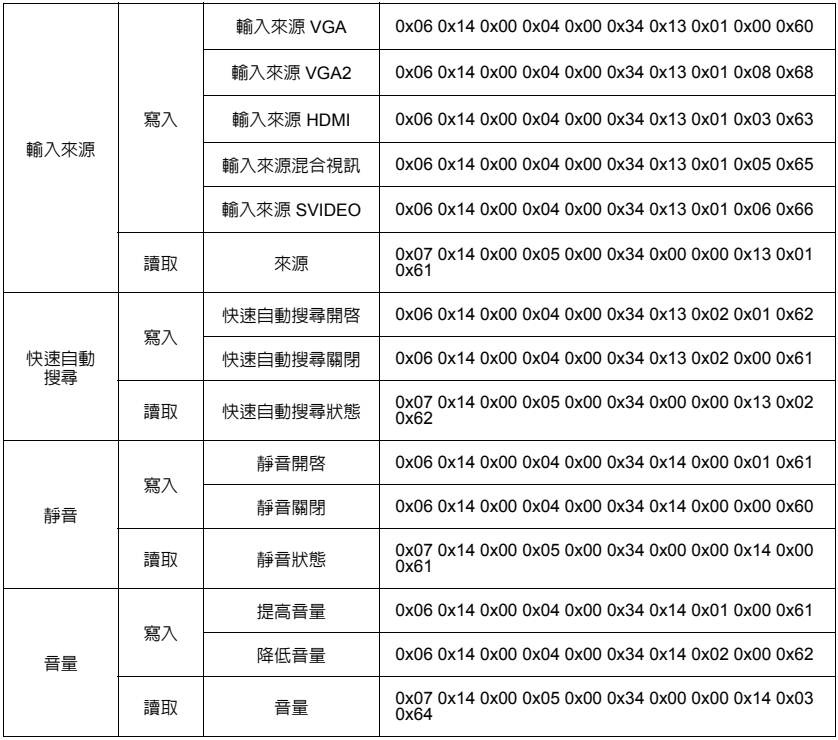

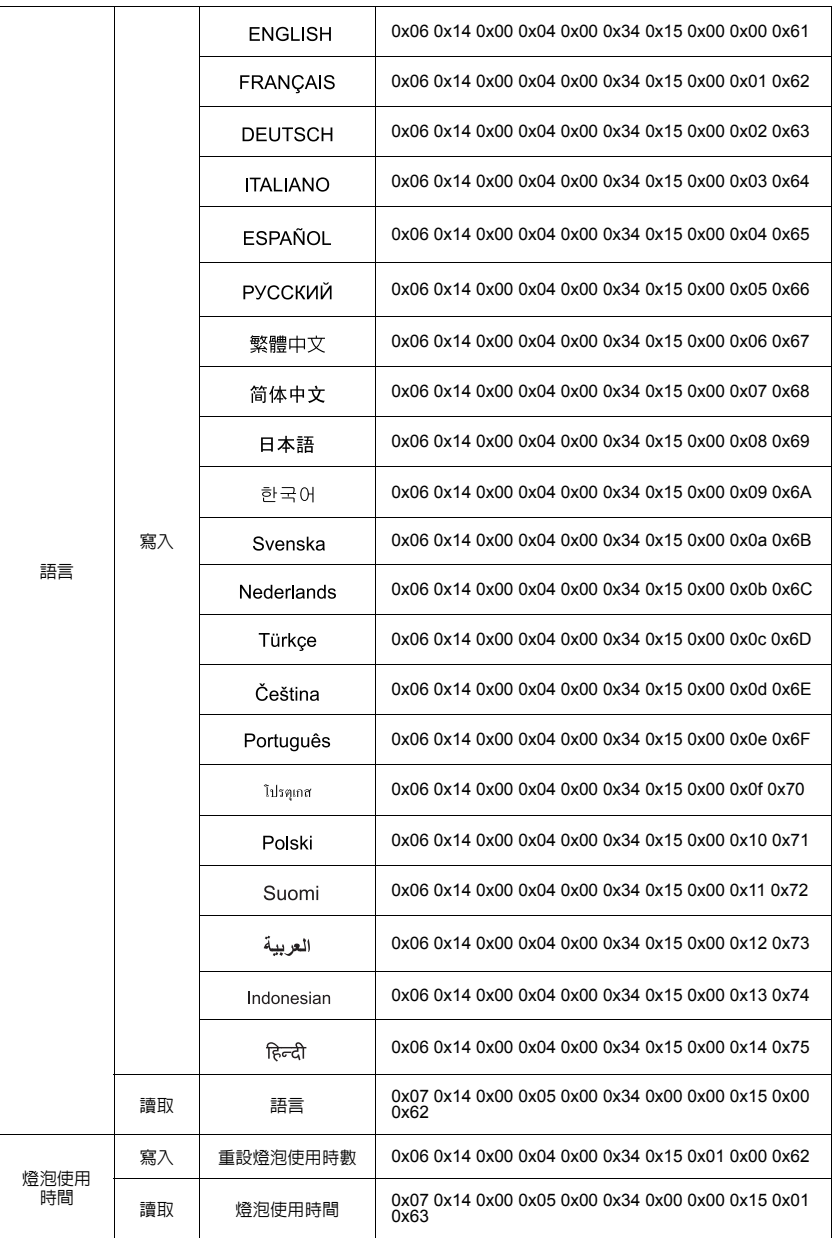

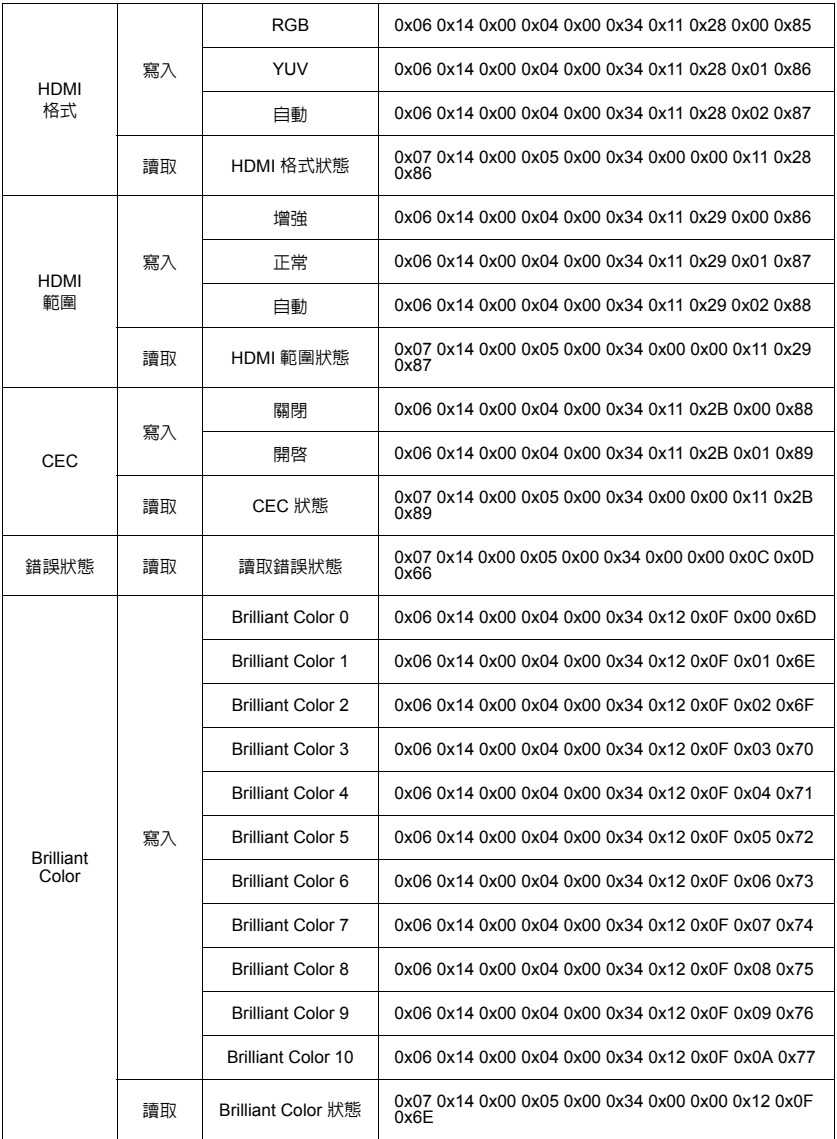
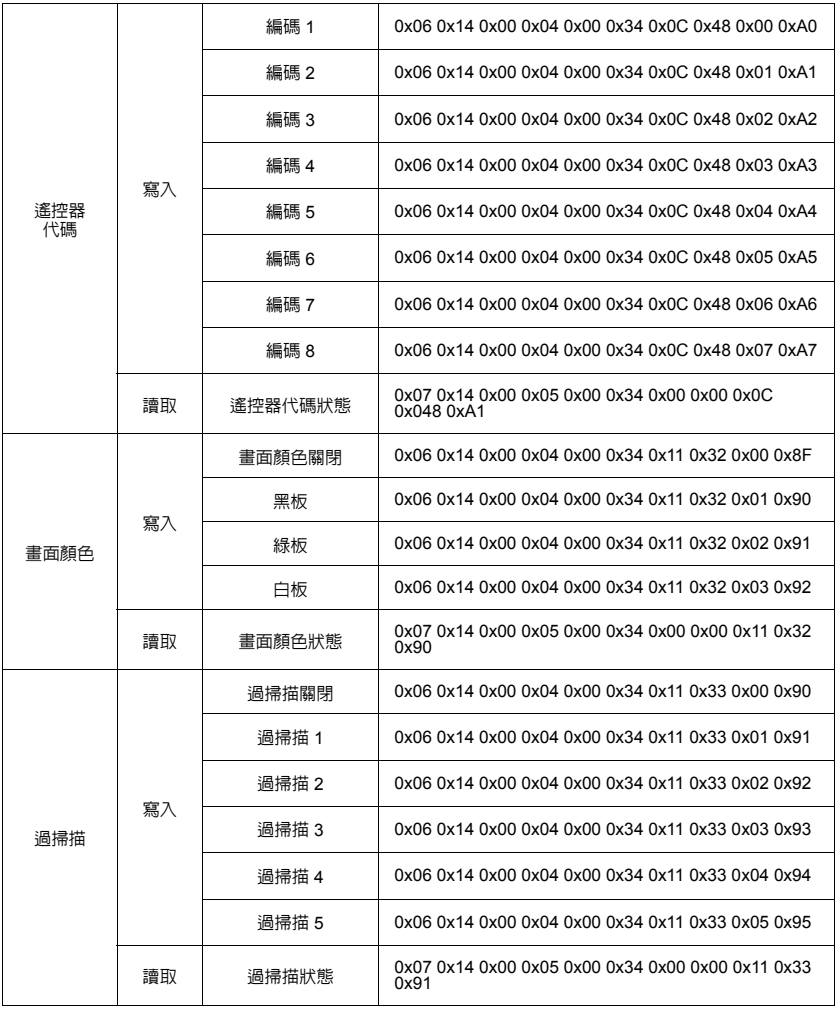

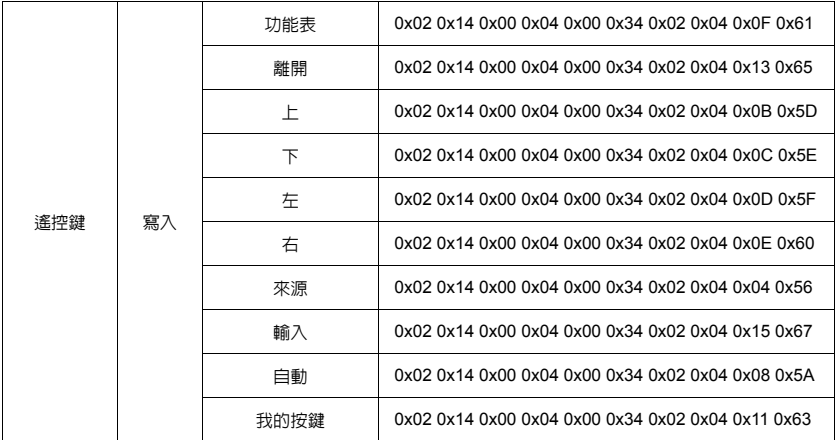

# 客戶支援

關於技術支援或產品服務,請參照下表或洽詢經銷商。 注意:您需要產品序號。

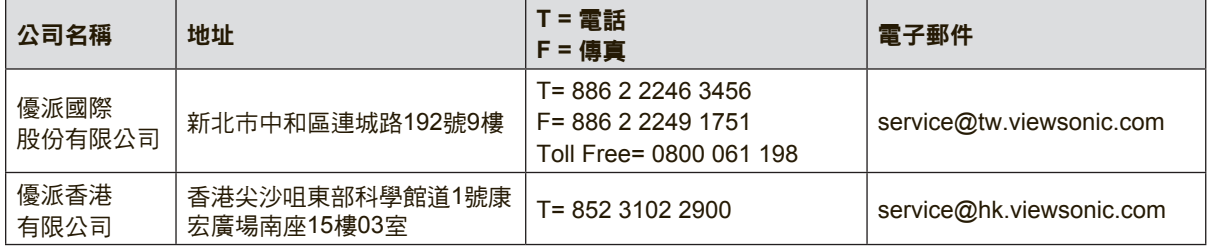

## 有限保固

### **ViewSonic®** 投影機

#### 保固範圍

ViewSonic 保證此產品在保固期內無材料和工藝方面的缺陷。如果產品在保固期內被確認唯有材料或工 藝方面的缺陷。ViewSonic 將修復此產品或以同型產品替換。替換產品或零件可能包含重新製造或整修 的零件或組件。

#### 有限三 (3) 年一般保固

本保固超過有限一(1)年保固,如下所述,北美及南美地區:除燈泡外,所有零件均享有三(3)年保 固,其中包括自消費者購買日起三 (3) 年人工檢修與一 (1) 年原廠燈泡保固。 其他區域或國家: 請與當地經銷商或 ViewSonic 聯繫。

#### 有限一 (1) 年高用量保固:

在高用量環境下(每日平均使用投影機超過十四(14)小時即屬高用量),北美及南美地區:除燈泡 外,所有零件均享有一(1)年保固,其中包括自消費者購買日起一(1)年人工檢修與九十(90)天原 廠燈泡保固;歐洲:除燈泡外,所有零件均享有一(1)年保固,其中包括自消費者購買日起一(1)年 人工檢修與九十 (90) 天原廠燈泡保固。 其他區域或國家: 請與當地經銷商或 ViewSonic 聯繫。 燈泡保固期則視條款和條件,以及核可標準而定。本保固僅於出廠時所安裝的燈泡。其他另外購買的所

有燈泡,保固期為九十天。

#### 保固對象:

此保固僅對第一購買者有效。

#### 不在保固範圍內的事項:

- 1. 任何序號被損毀、塗改或擦除的產品。
- 2. 由於以下原因造成的產品損壞、損傷或故障:
	- a. 意外事故、操作失當、疏忽、火災、水災、閃電或其他自然災害、未經授權的產品修改或未遵 循產品提供的說明而造成的損壞。
	- b. 在超出產品規格的條件下操作。
	- c. 以非正常用途或不在正常環境下操作產品。
	- d. 被未經 ViewSonic 授權的任何個人修復或嘗試修復過。
	- e. 由於運輸造成的損壞。
	- f. 搬運或安裝產品造成的損壞。
	- g. 產品外部之原因,例如電源不安定或電源故障。
	- h. h.使用不符合 ViewSonic 技術規格的代用品或零件時所致。
	- i. 正常磨損。
	- j. 與產品缺陷無關的其他原因所致。
- 3. 拆卸、安裝、單程運送、保險及設定服務費用。

#### 如何獲得服務:

- 1. 有關如何在保固期內獲得服務的資訊,請與 ViewSonic® 客戶支援聯繫(請參閱「客戶支援」頁)。 您需要提供您的產品的序號。
- 2. 要想獲取保固服務,您需要提供(a)標有日期的原始購買單據,(b)您的姓名、(c)您的地址、(d)對故 障的說明、(e)產品序號。
- 3. 以預付運費的方式將產品裝在原包裝箱內送到或運至經ViewSonic 授權的服務中心或ViewSonic。
- 4. 有關其他資訊或離您最近的ViewSonic 服務中心的名稱,請與ViewSonic 聯繫。

#### 隱含保固的限制**:**

除了此文中說明的保固,不提供任何其他明文規定或隱含的保固,包括適銷性或特殊目的的適用性隱含 保固。

#### 損失免責條款:

ViewSonic 的責任僅限於承擔修復或替換產品的費用。ViewSonic 將不負責承擔:

- 1. 由於本產品缺陷導致的任何財產損失、由於本產品使用不便導致的損失、使用本產品導致的損失、 時間損失、利潤損失、商業機會損失、商譽損失、業務關係損失、其他商業損失,即便已被提醒會 造成這樣的損失也不負責。
- 2. 任何其他損失,不論是意外的、繼發性的或其他損失。
- 3. 任何他方對客戶提出的索賠。
- 4. 被未經ViewSonic 授權的任何個人修復或嘗試修復過。

#### 美國州法的效力**:**

此保固為您提供特定的法律權利,但您可能因為所在州的不同而享有不同的權利。一些州不允許隱含保 固限制和/或不允許意外或繼發性損失免責,所以以上限制和免責條款可能不適用於您。

#### 美國、加拿大以外地區之銷售**:**

有關在美國和加拿大以外地區銷售的ViewSonic 產品的保固和服務資訊,請與ViewSonic 或您本地的 ViewSonic 代理商聯繫。

中國大陸(香港、澳門、台灣地區除外)產品保修期限按照產品保修卡相關保修條款執行。 在歐洲或俄國的使用者,可至「支援/保固資訊」下的 www.viewsoniceurope.com 查看完整的保固詳細 資訊。

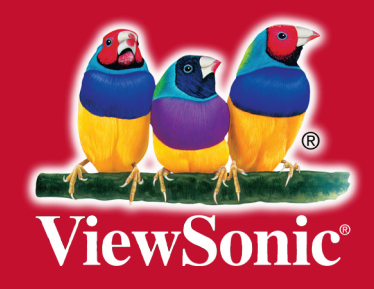